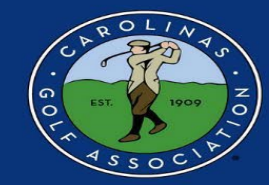

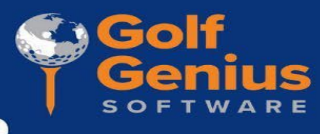

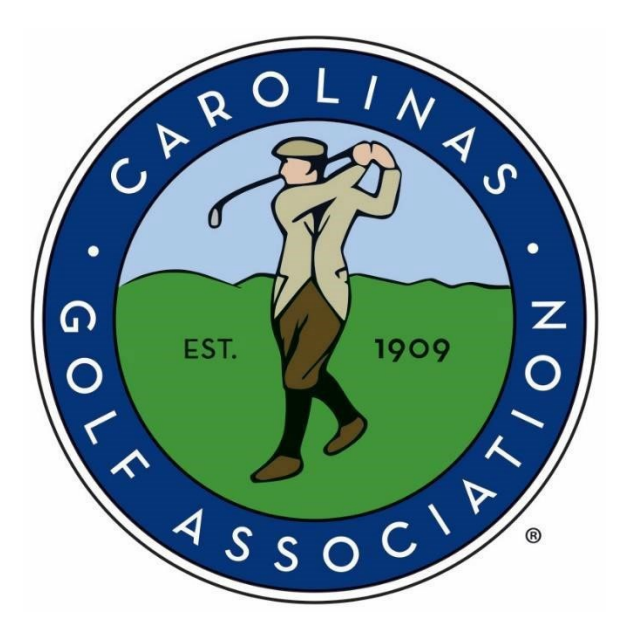

# *2024 CGA Interclub Golf Genius Instruction Manual*

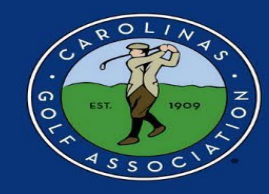

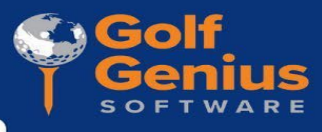

#### **Table of Contents**

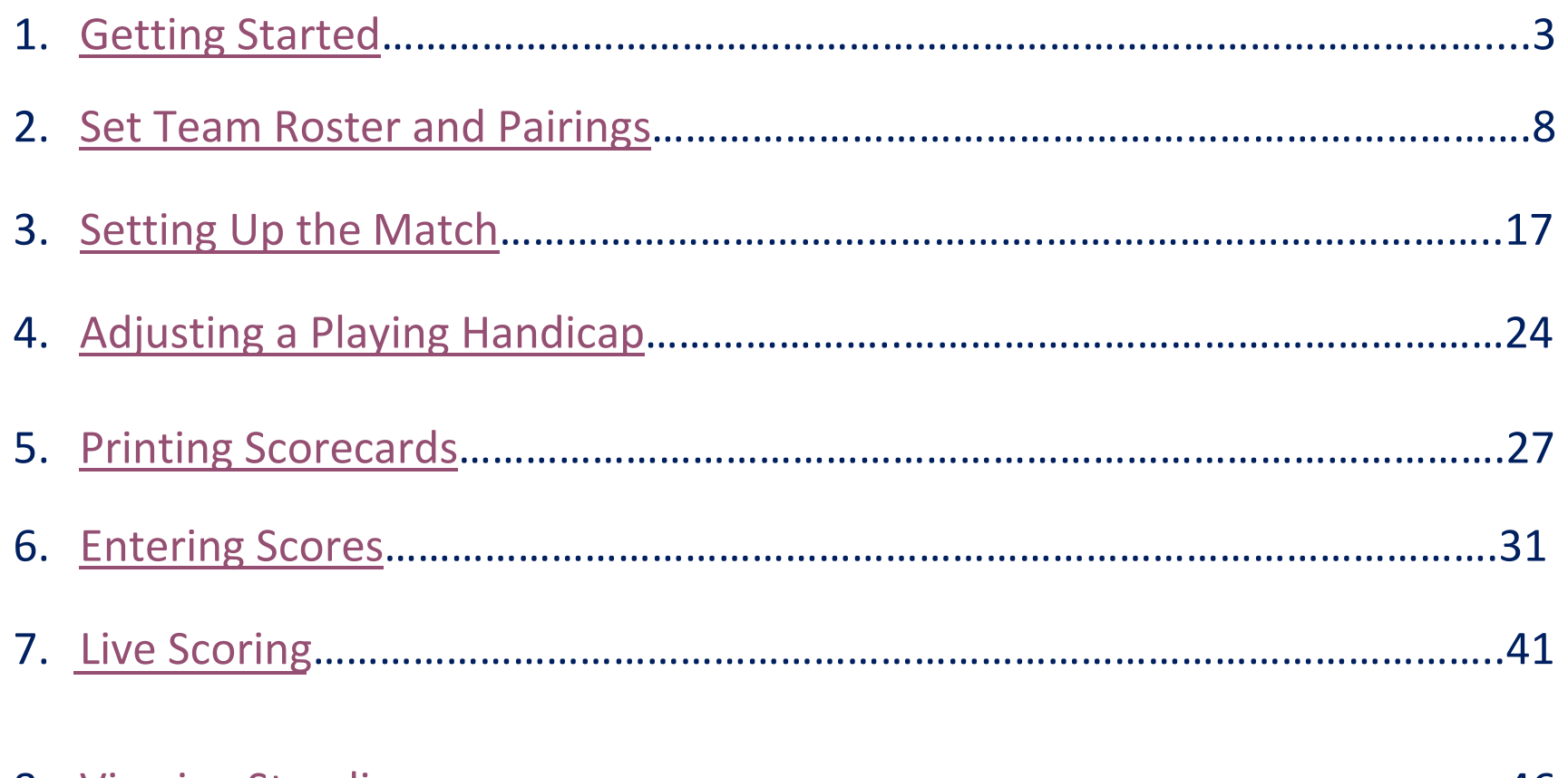

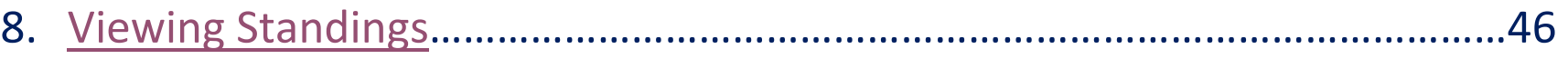

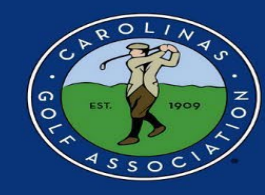

#### **Getting Started**

1. In the captain's email you receive, there will be a link to access Golf Genius. Click on the link and you will be redirected to a page to create your password.

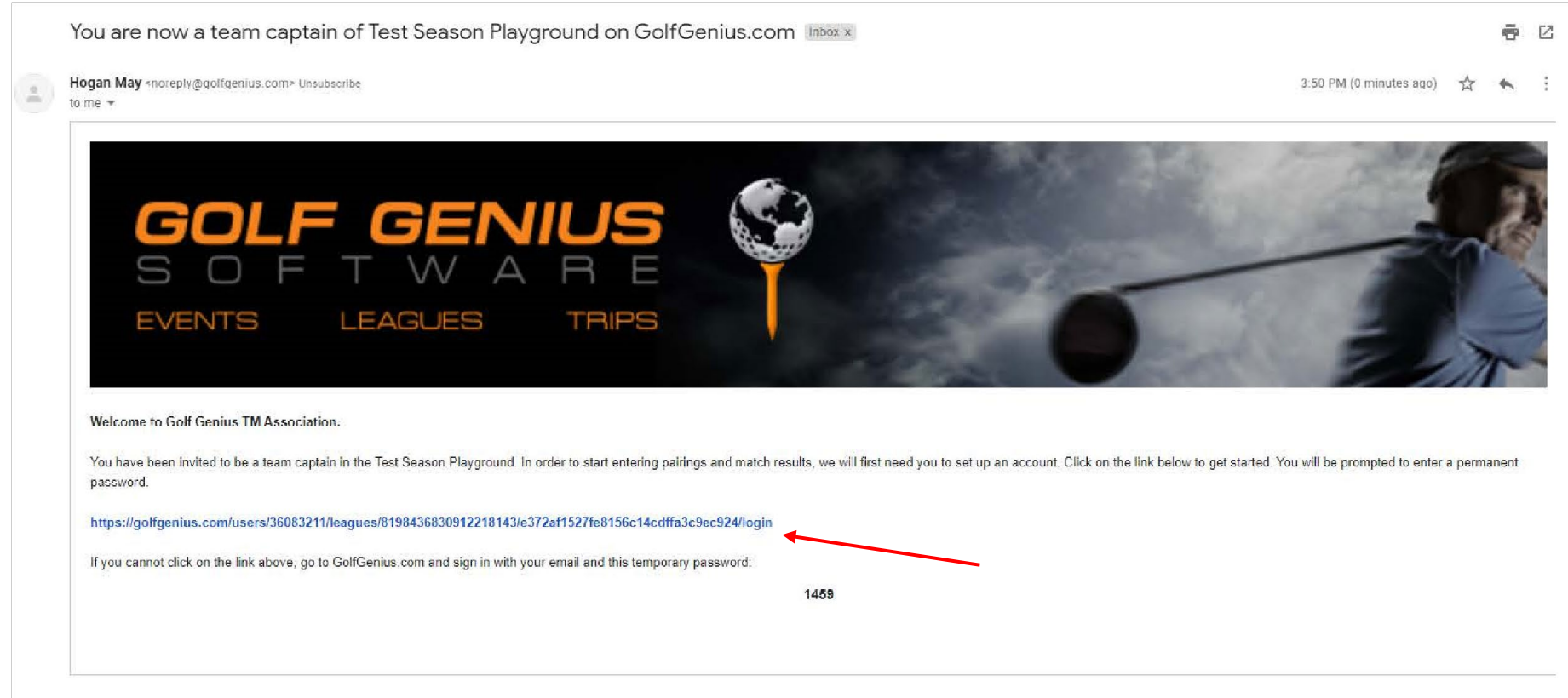

**AGO** 

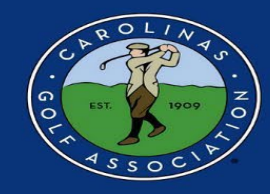

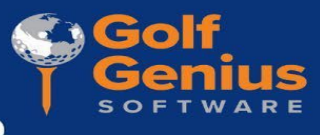

2A. If your email address has never been used for Golf Genius, you will be asked to create a password, which will then create your Golf Genius account. **WRITE YOUR PASSWORD DOWN SOMEWHERE!!**

golfgenius.com/users/57253453/leagues/9155105599812305988/set\_password  $\sim$ 

 $\bullet\hspace{0.3cm} \lnot\hspace{0.3cm}\dot{\otimes}\hspace{0.3cm} \star\hspace{0.3cm}\blacksquare\hspace{0.2cm}\blacksquare\hspace{0.2cm}$  :

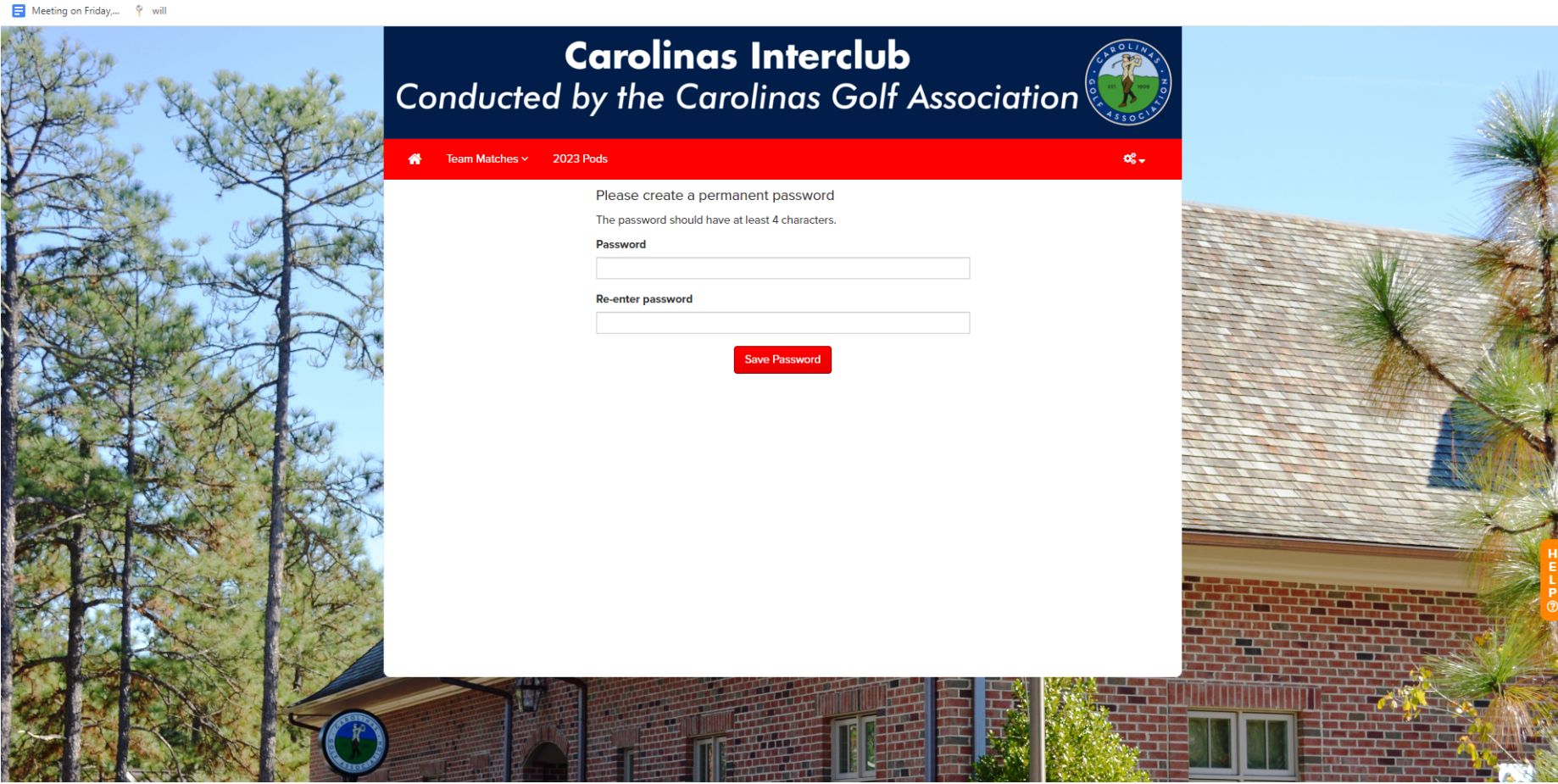

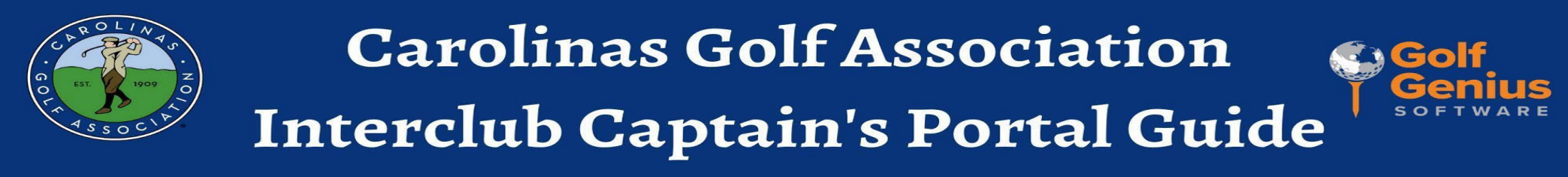

2B. In other cases, once you click on the link, you will be redirected to this schedule page. If your email address has been used for Golf Genius before AND you aren't directed to this page, you will have to sign-in using your password. From here you will select the **settings icon** (top right) and then select **Customer Center***.*

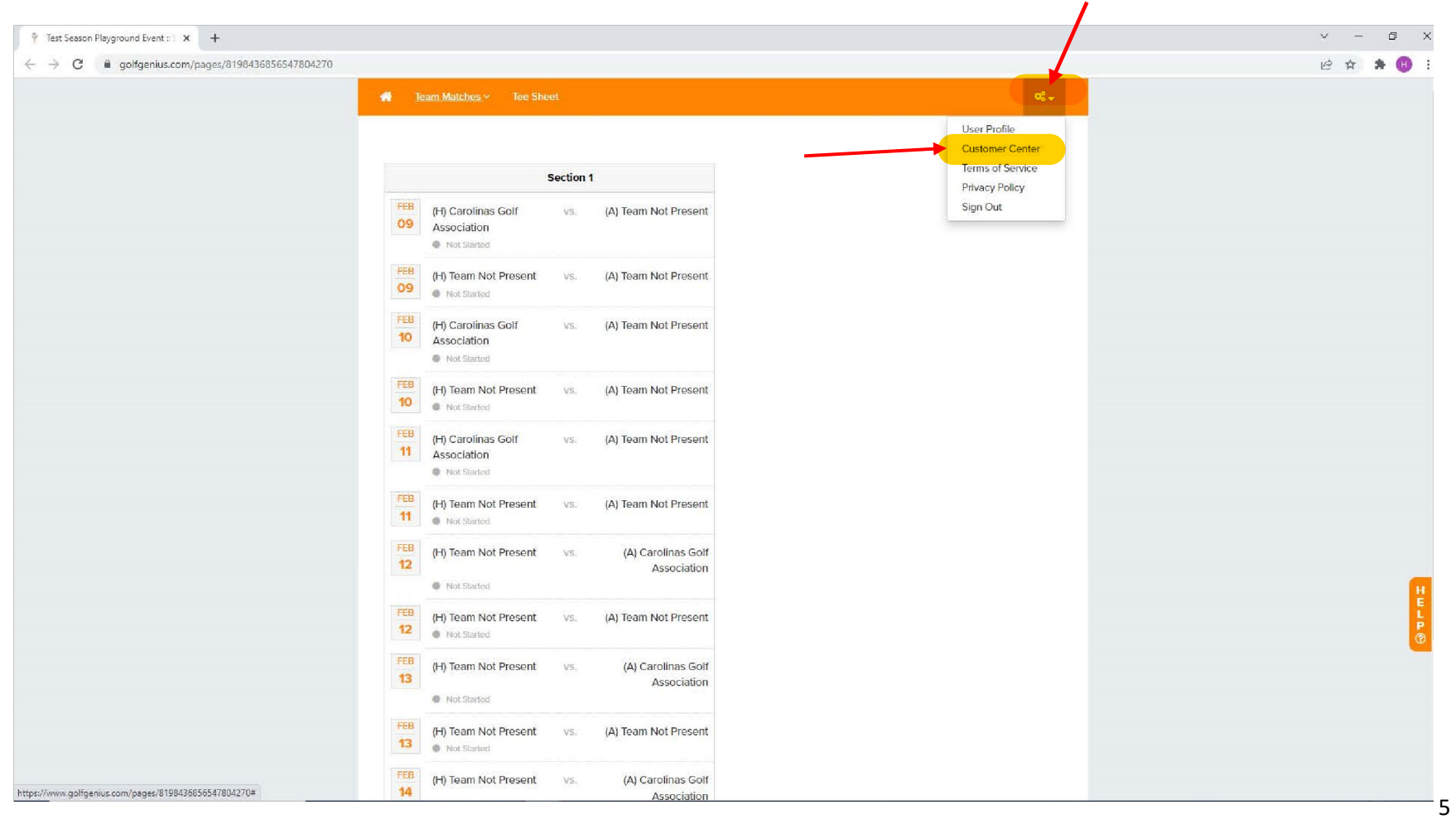

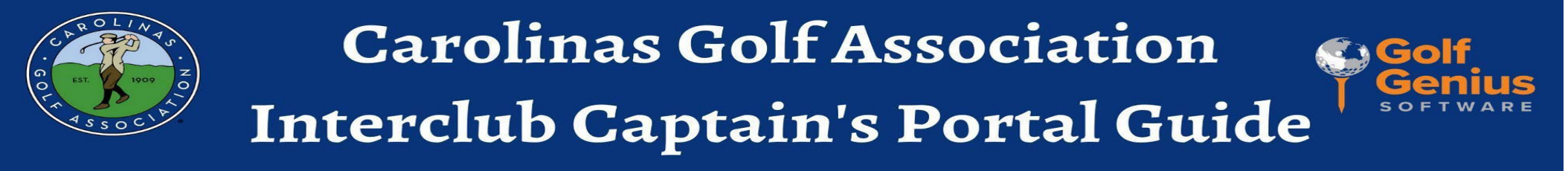

3. Select the drop-down under "season" to make sure you are in either 'ALL' seasons or 2024 Interclub Season (Current). If you are in one (i.e. ALL) and don't see your Pod, change the season in the drop-down

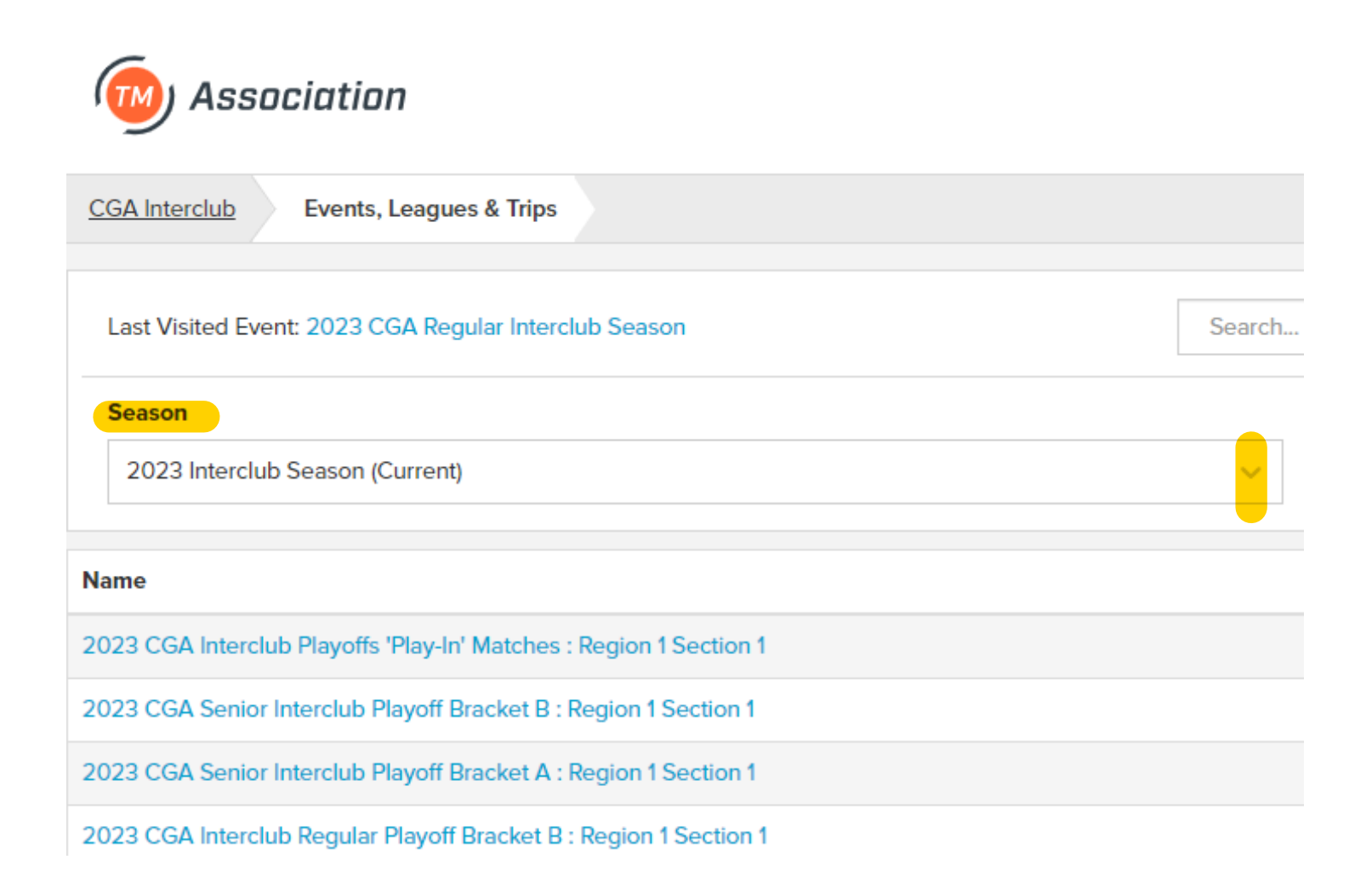

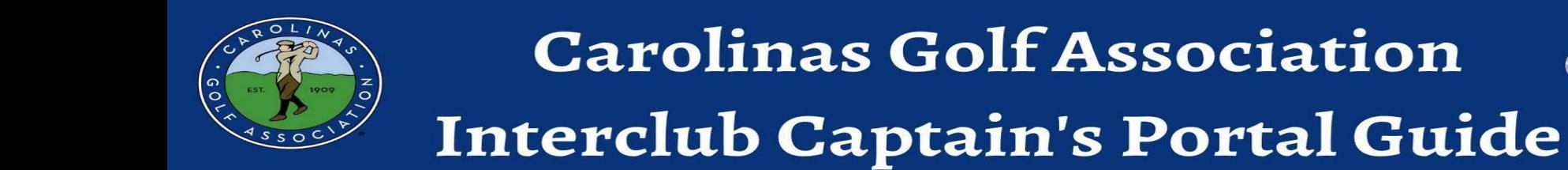

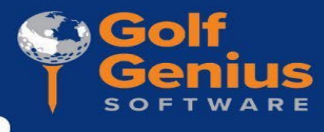

4. Select the event that has your Pod listed.

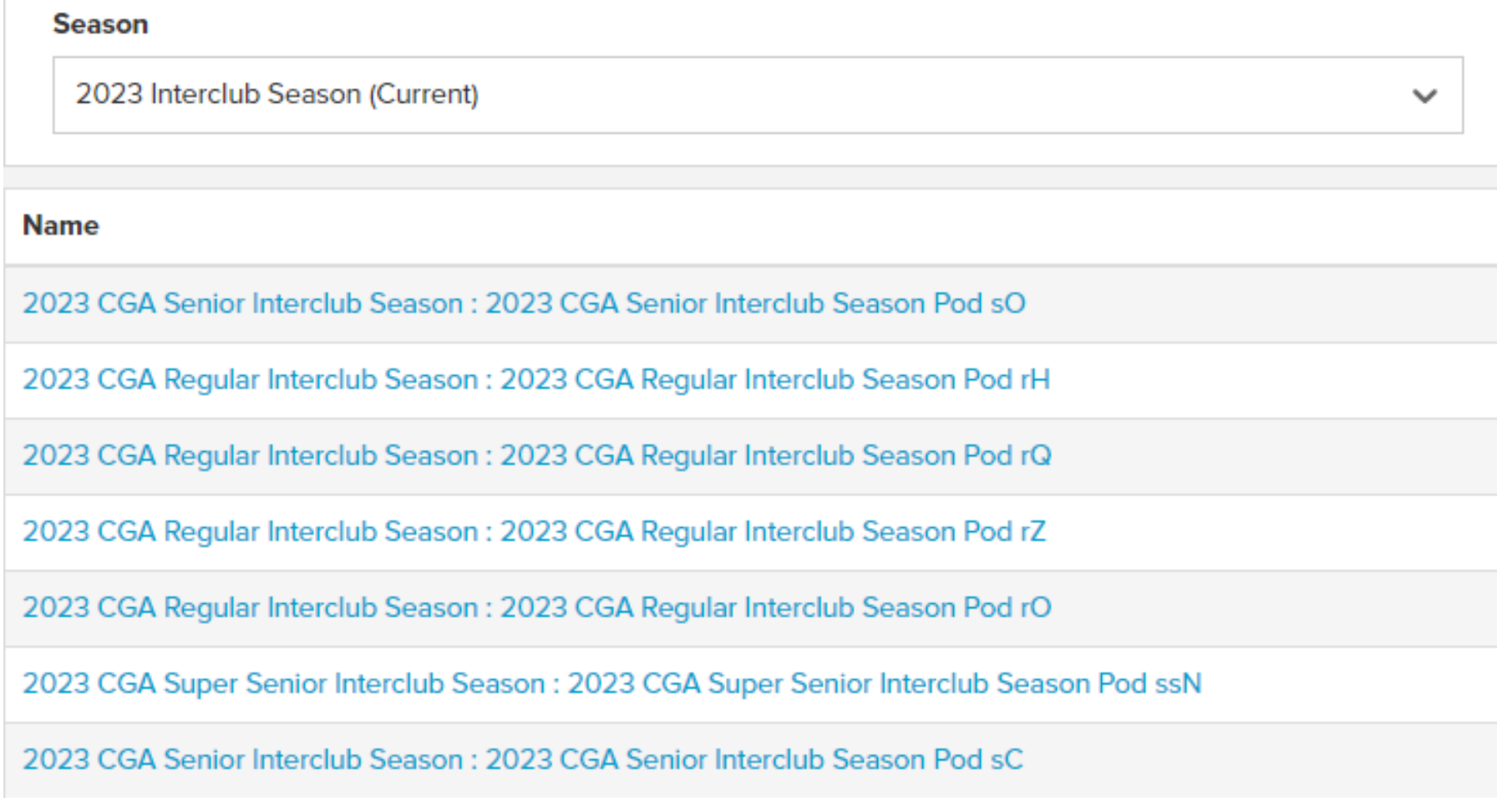

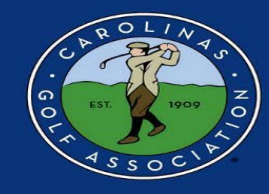

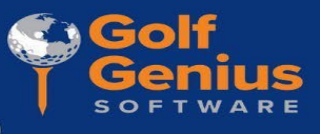

5. Select the "Team Captain Menu." This is where you will be able to do everything from setting your lineup to entering player's scores.

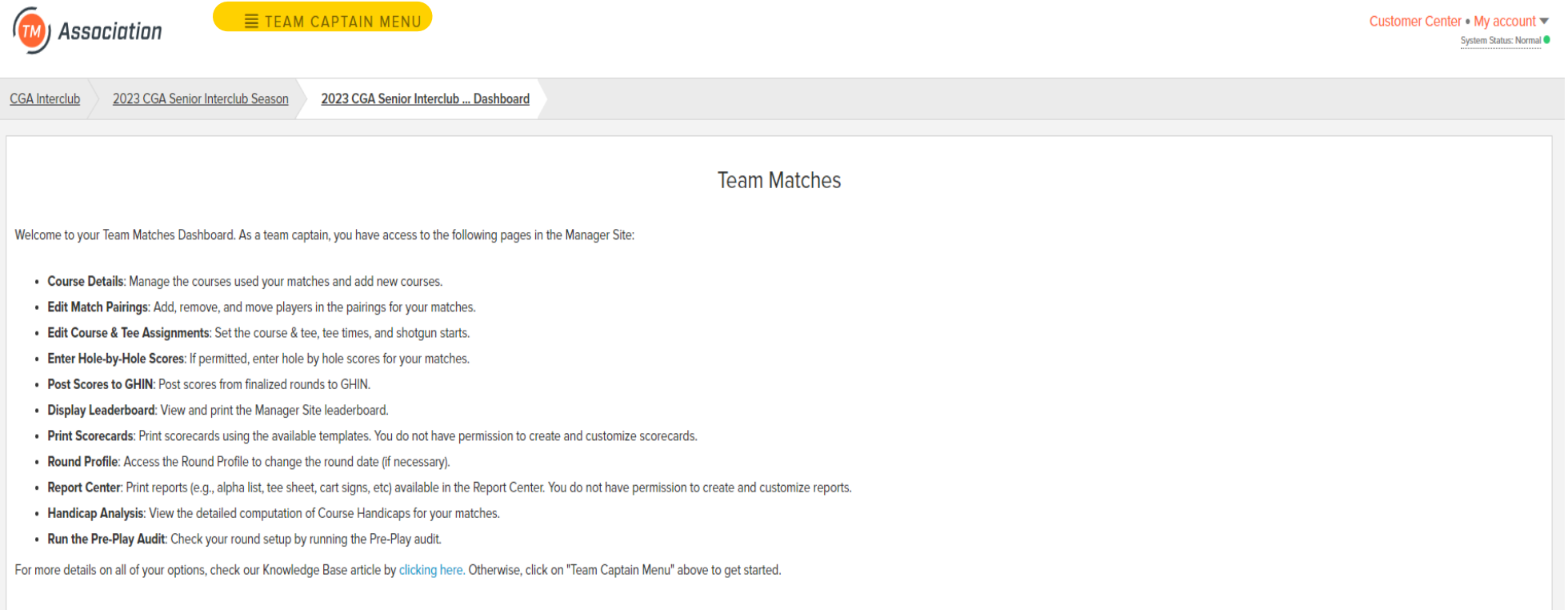

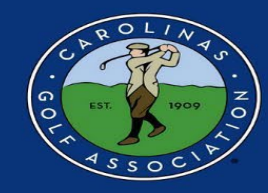

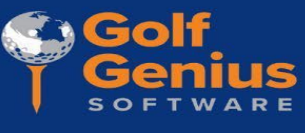

#### **Set the Team Roster and Pairings**

1.In the Team Captain Menu, you will first select the match you would like to create pairings for in the drop-down in the **LEFT** column, and then select "Edit Match Play Pairings" in the **MIDDLE** column.

\*Note: Always make sure you are the **correct round** before you start editing your pairings!

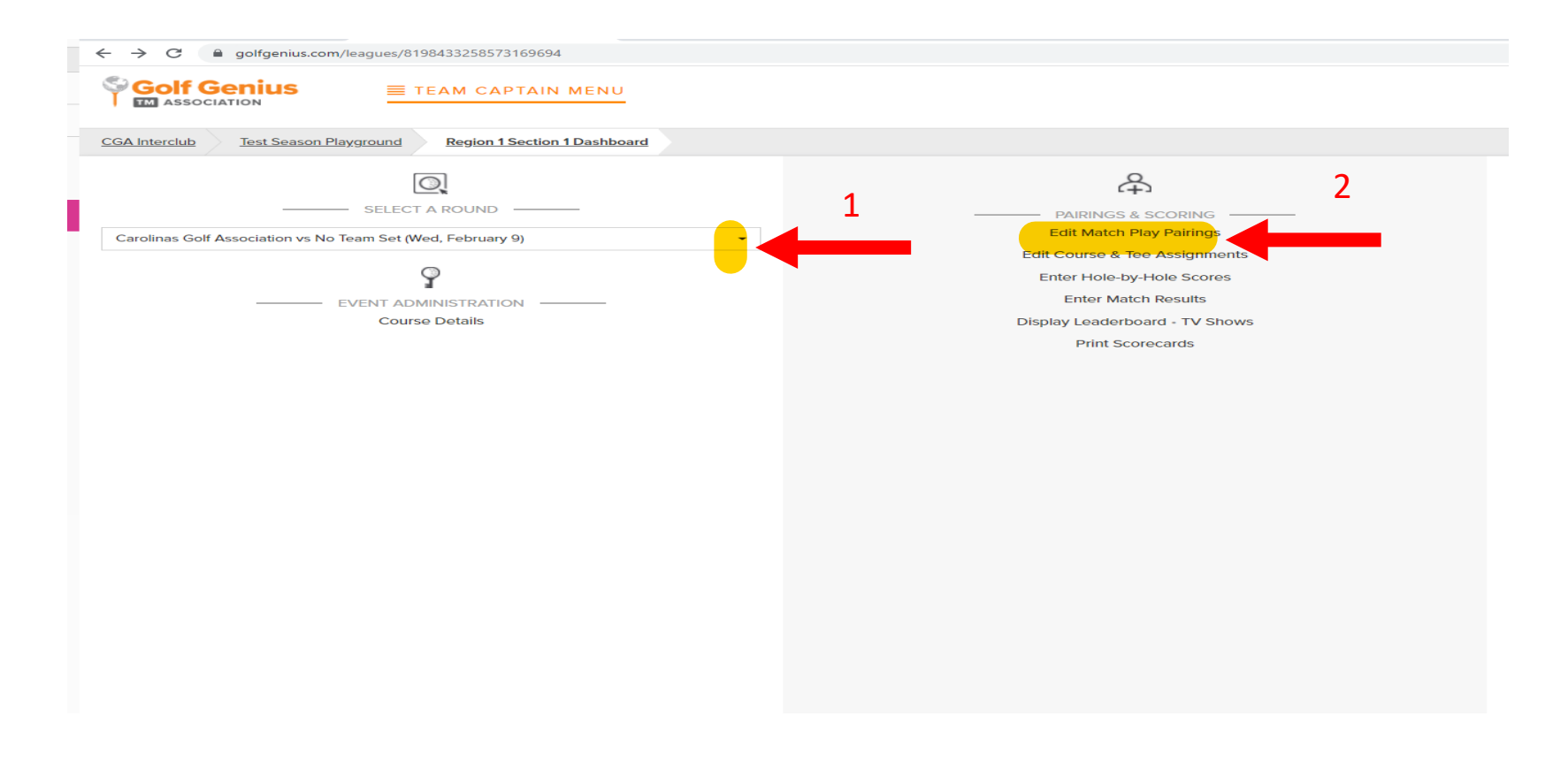

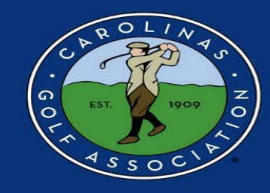

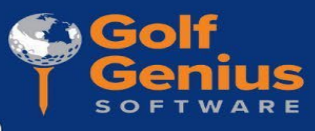

#### 2. Select your Team.

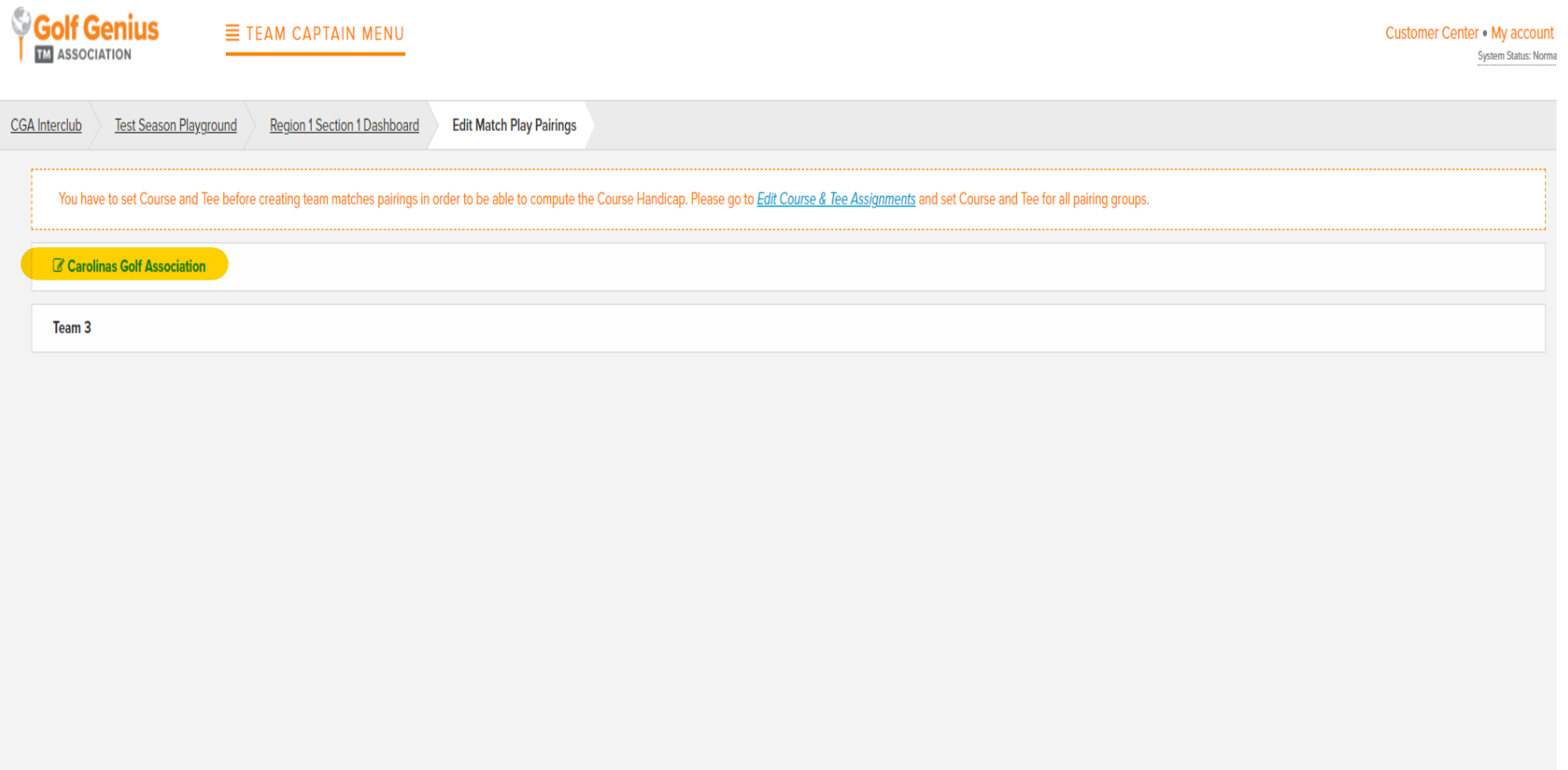

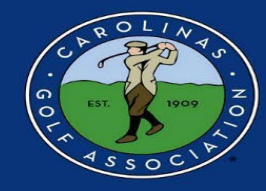

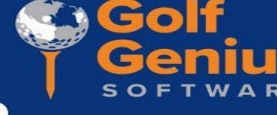

3. Select "Add New Player" to add someone from your club to your roster. If a player won't display, please email hogan.may@carolinasgolf.org

\*Note: These players will stay on your roster for the remainder of the regular season. There is no need to do this before every match. **BUT** you will have to re-upload your roster for the playoffs.

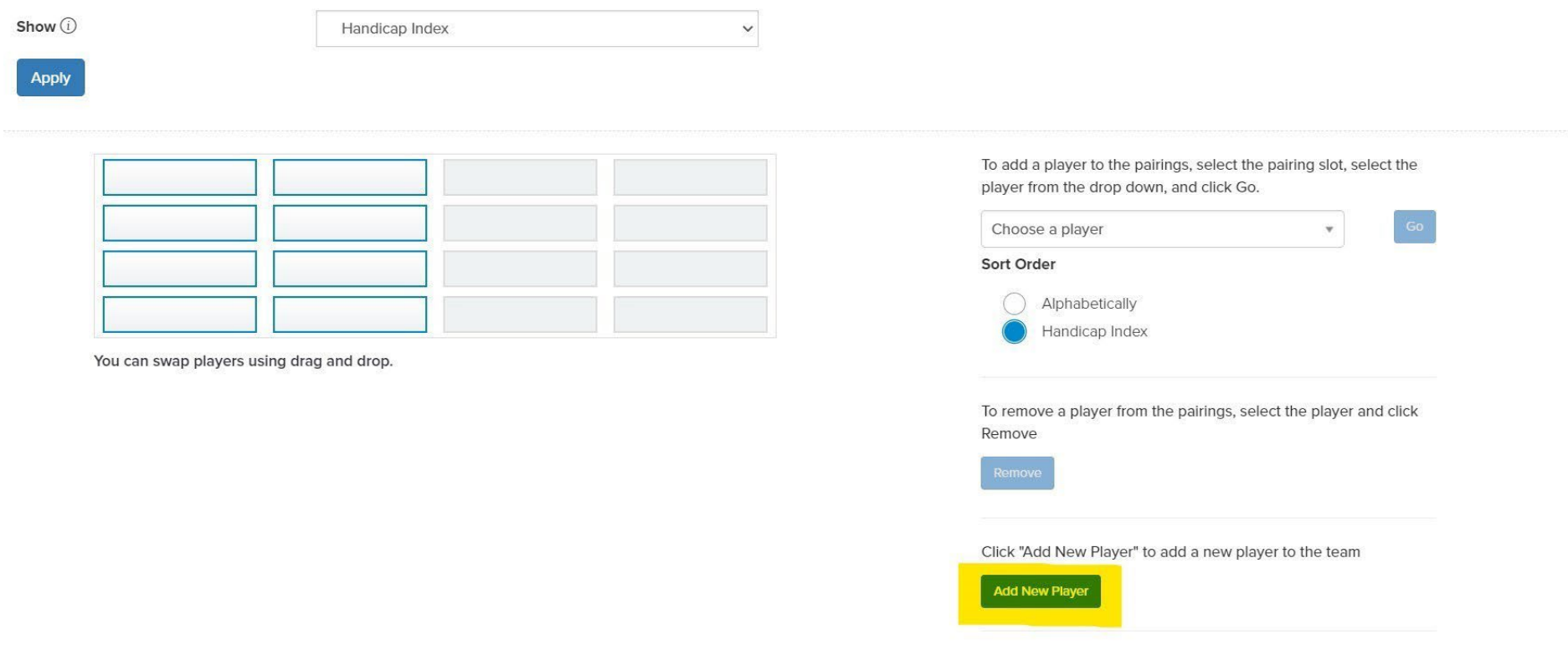

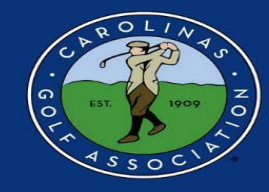

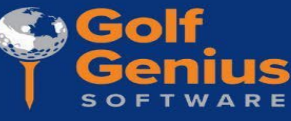

- 4. After clicking "Add New Player" a new box will appear and you will do the following:
	- 1. Type in your player's name and select "search" OR search by their GHIN number (recommended)
	- 2. Select "Add" (Repeat until you've added all of your players ; ex. 15)
	- 3. Select "Done"

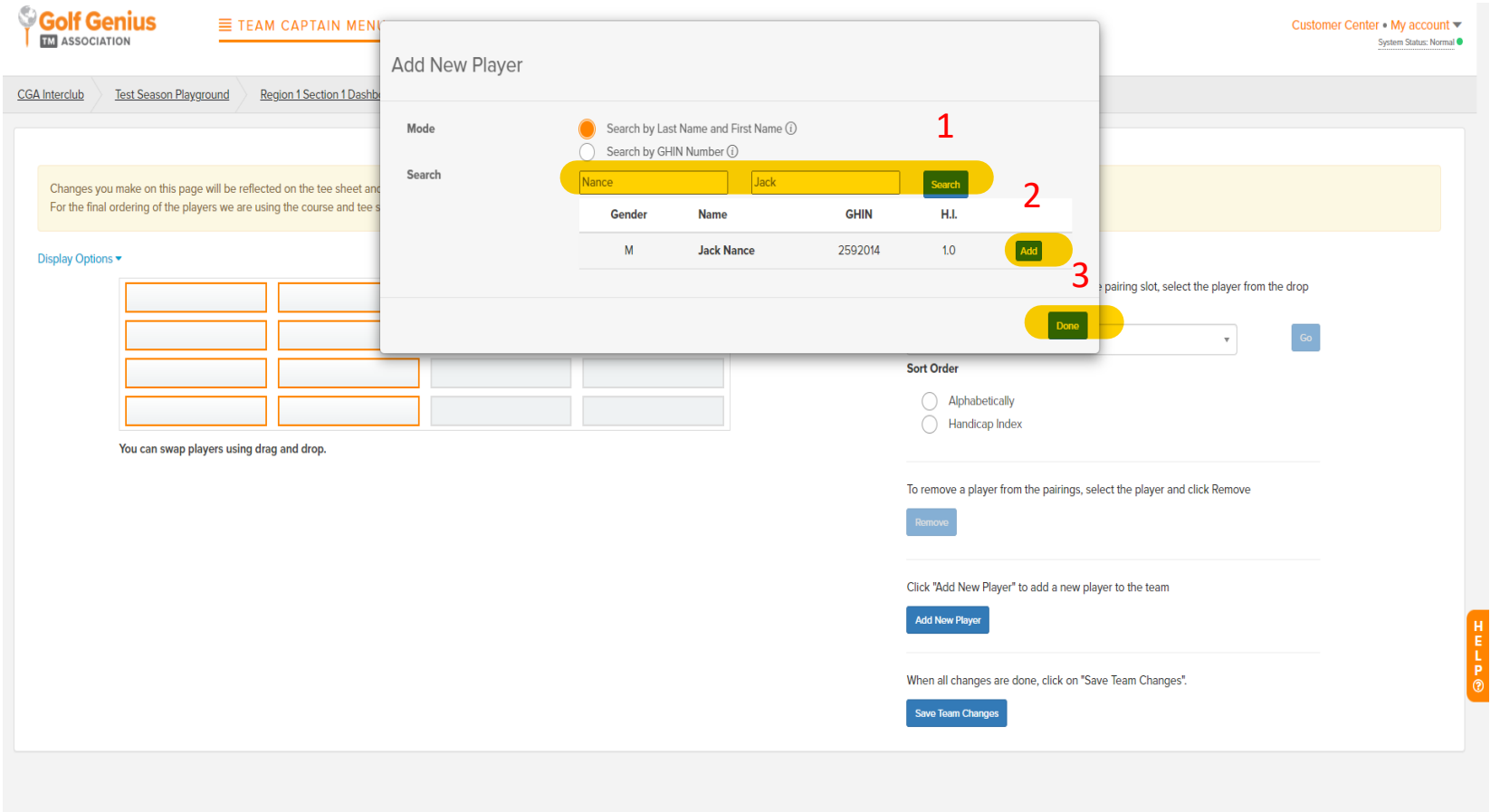

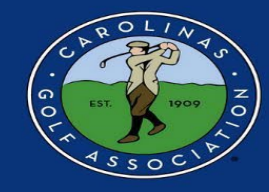

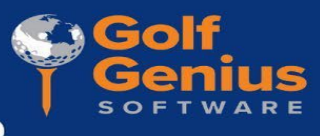

#### 5. Make sure you order by Handicap Index and not Course Handicap.

Changes you make on this page will be reflected on the tee sheet and on the match play leaderboard. You can click on players with highlighted borders in order to change the team composition for this round.

#### **Display Options ▲**

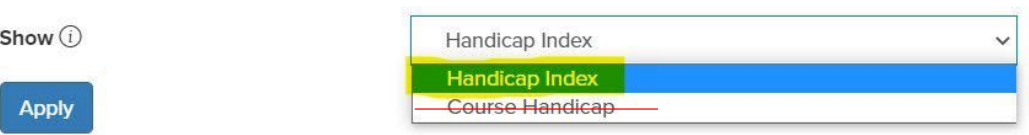

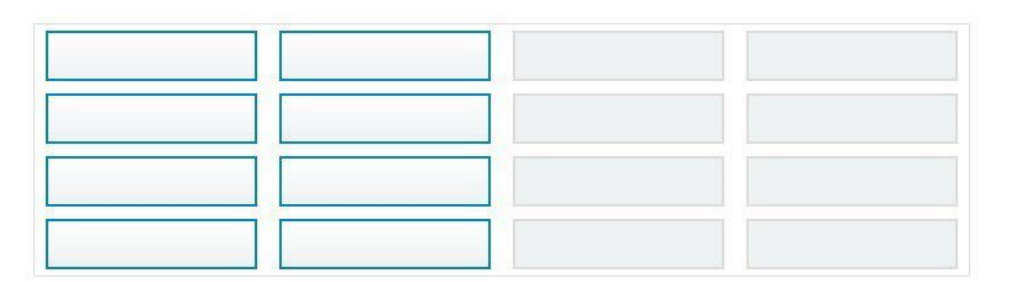

You can swap players using drag and drop.

To add a player to the pairings, select the pairing slot, select the player from the drop down, and click Go.

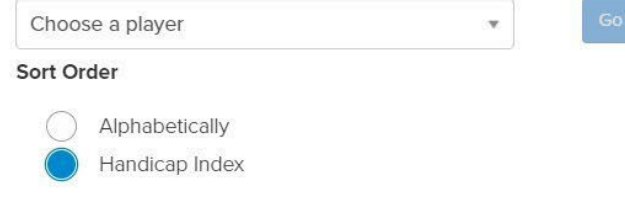

To remove a player from the pairings, select the player and click Remove

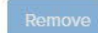

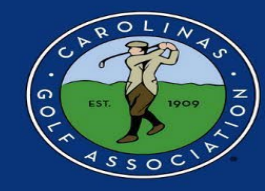

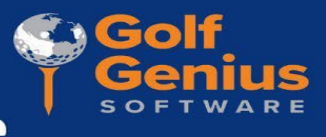

6. Select an empty box and then select the dropdown arrow by "Choose a player." Sort players by handicap index to help you enter your team in handicap order. \*Note: If you do not see some of the players you added, just select "Save Team Changes" and refresh the page

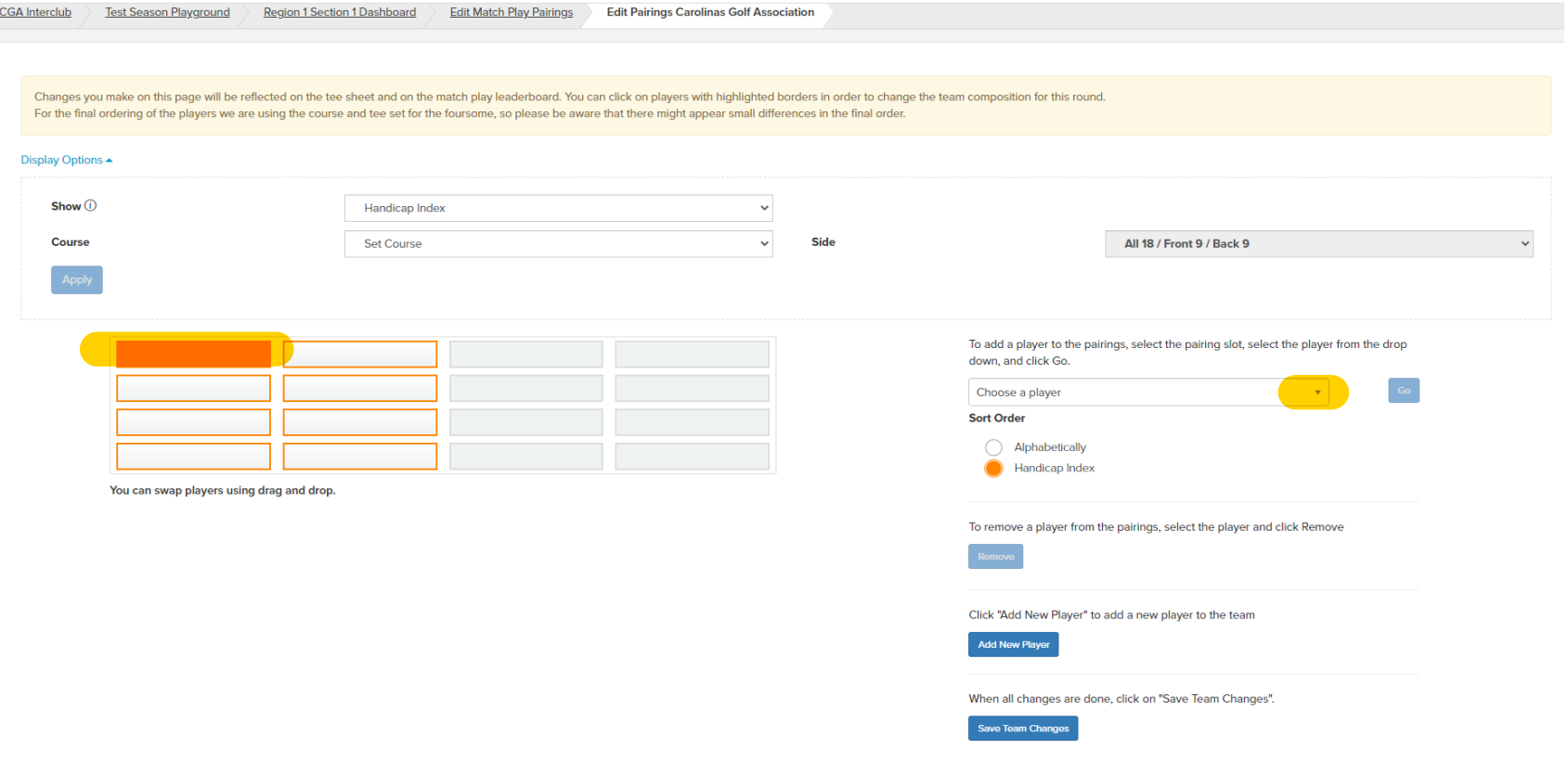

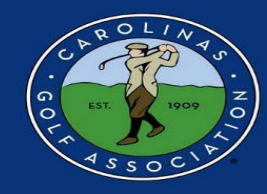

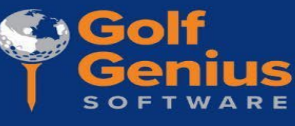

7. With the specified box highlighted, select the player from your roster that you would like to play in your match and then select "GO." Repeat this for all 8 players.

Reminder - Pair your players in Low to High Index order for Regular season matches. Lowest goes in the #1 spot.

Note\*: After each player you add, you will need to select an empty box and select the "choose a player" dropdown again to add another player. Work in left to right order as oppose to up and down.

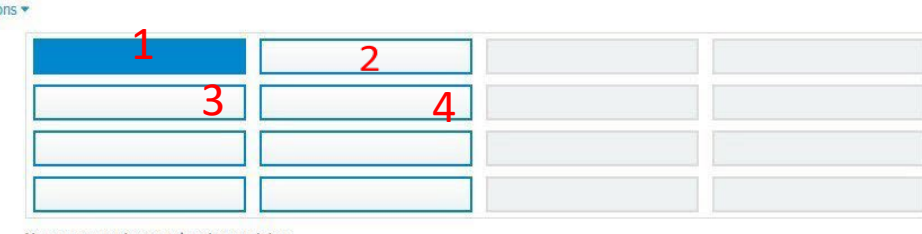

You can swap players using drag and drop

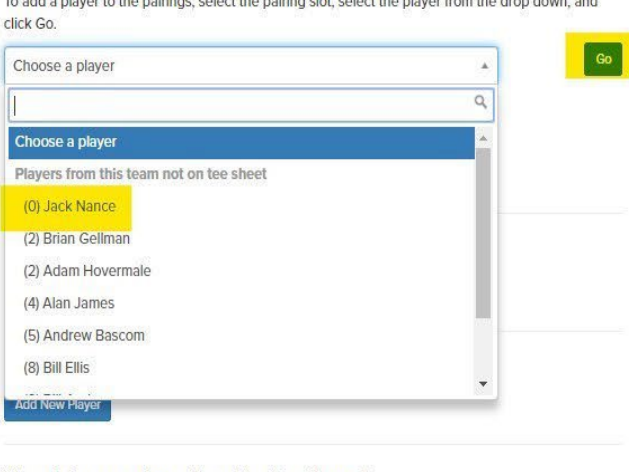

coloct the poiring alot coloct the player from the drop dos

When all changes are done, click on "Save Team Changes".

**ave Team Change** 

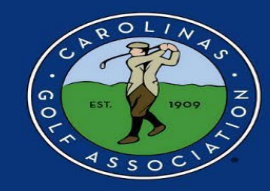

Empty slot replaced with Andrew Bascom and a series of the contract management

#### **Carolinas Golf Association** Interclub Captain's Portal Guide

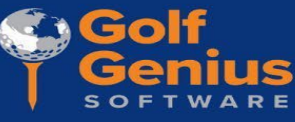

#### 8. If you need to remove a player from a pairing, just select the player's box and then select "Remove."

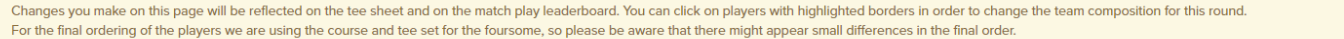

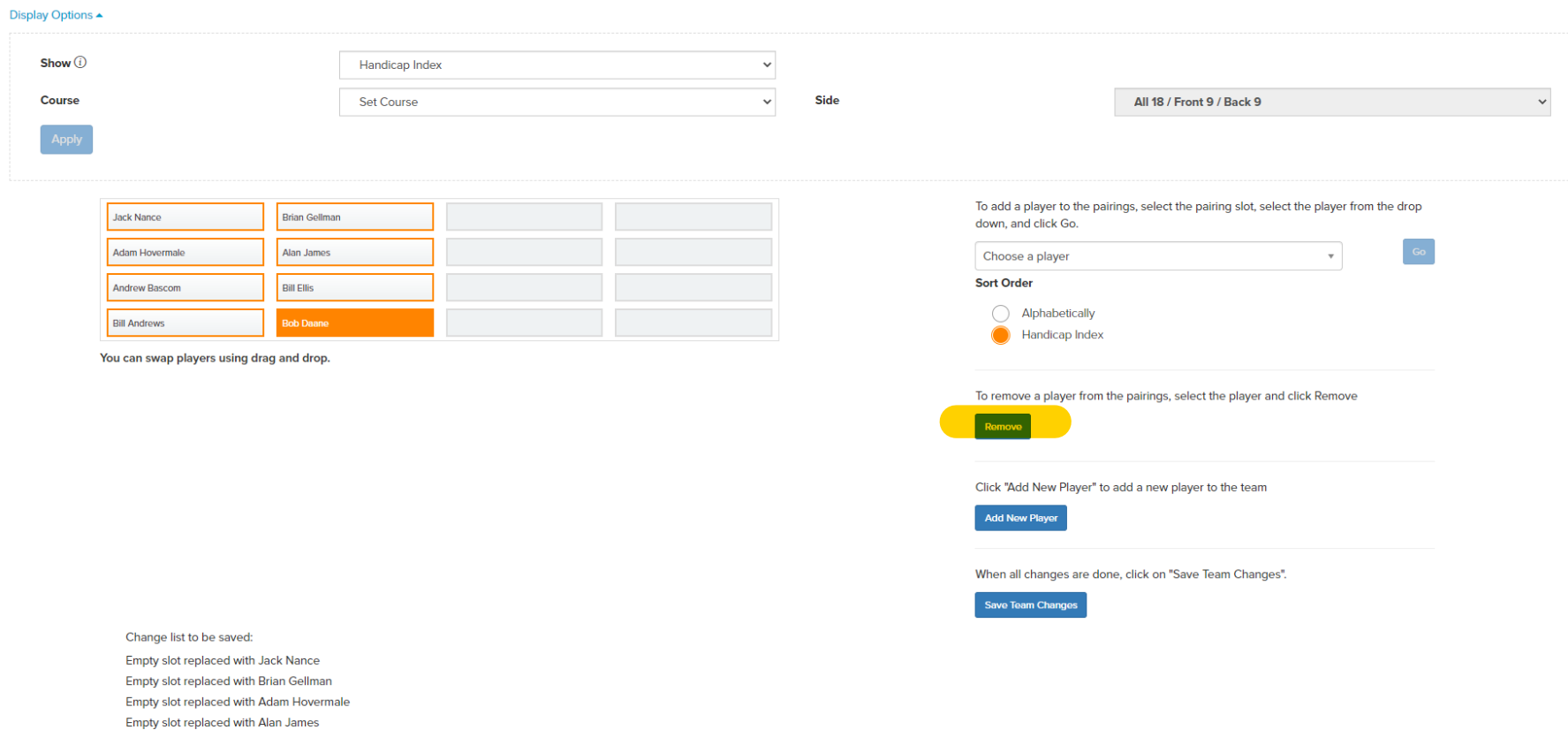

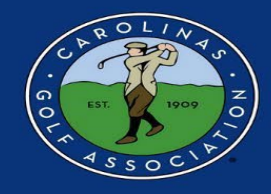

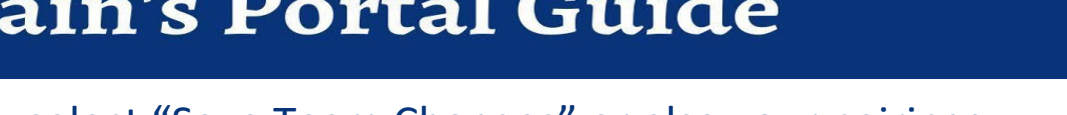

#### 9. When you are finished, Make sure you select "Save Team Changes" or else your pairings will not be saved!!!

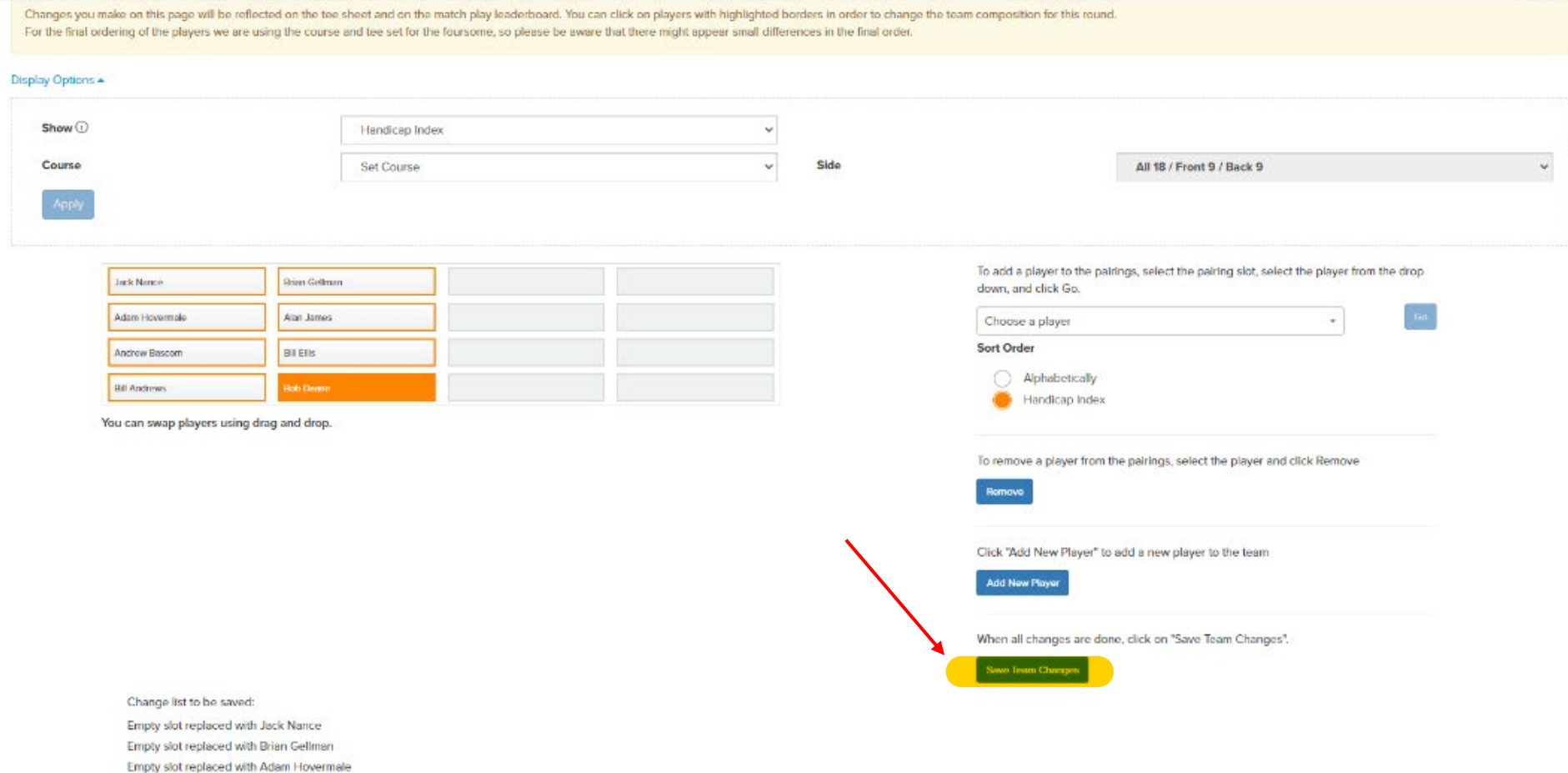

Empty slot replaced with Alan James Empty slot replaced with Andrew Bascom Connect what combined with DVI City

17

**AGOI** 

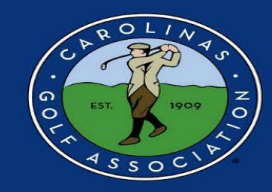

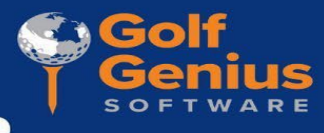

#### **Setting Up the Match**

#### **\*Home Team Only**

1. Home team captains are responsible for setting their home match dates. In the Team Captain Menu, go to "Round Profile" in the **RIGHT** column. Note - Make sure you are in the correct ROUND! (LEFT column)

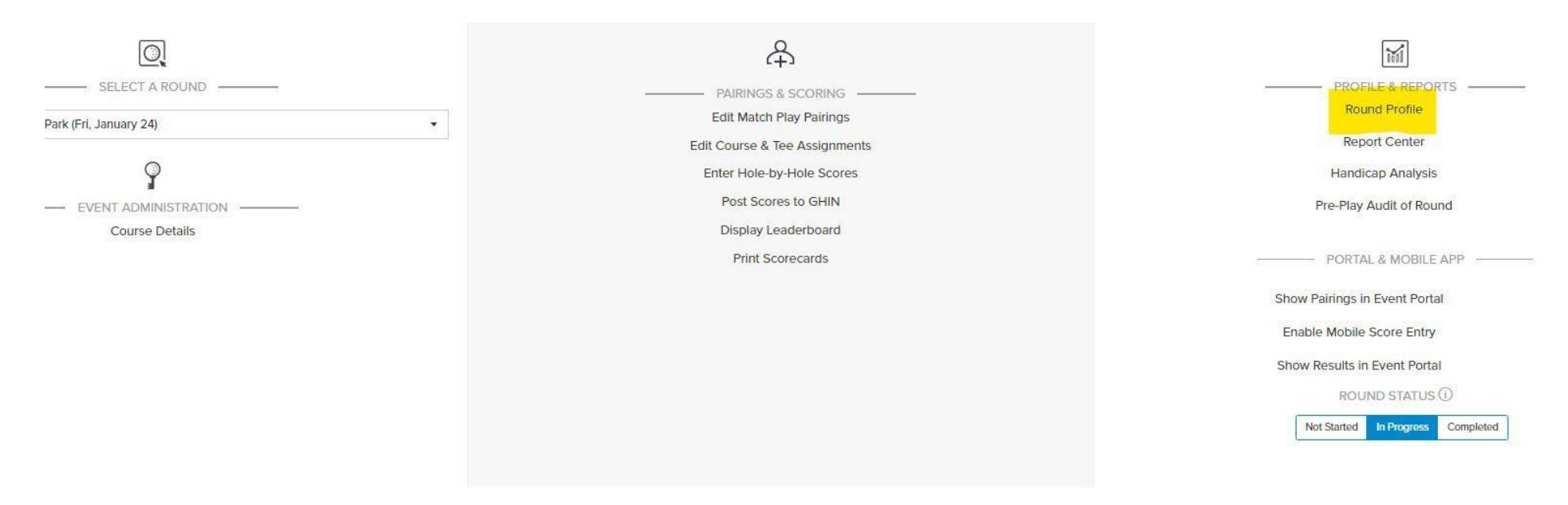

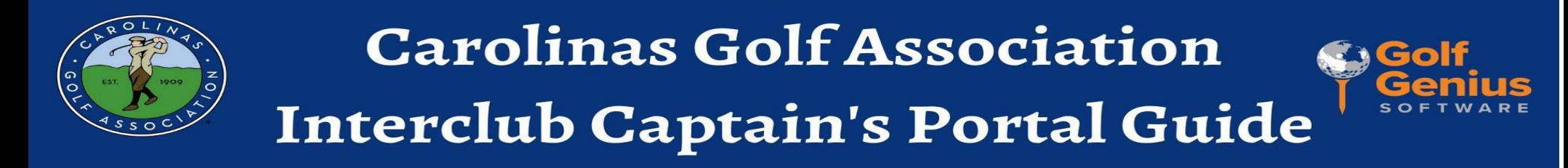

#### 2. Click on the box and select a new playing date. Once selected, click SAVE!

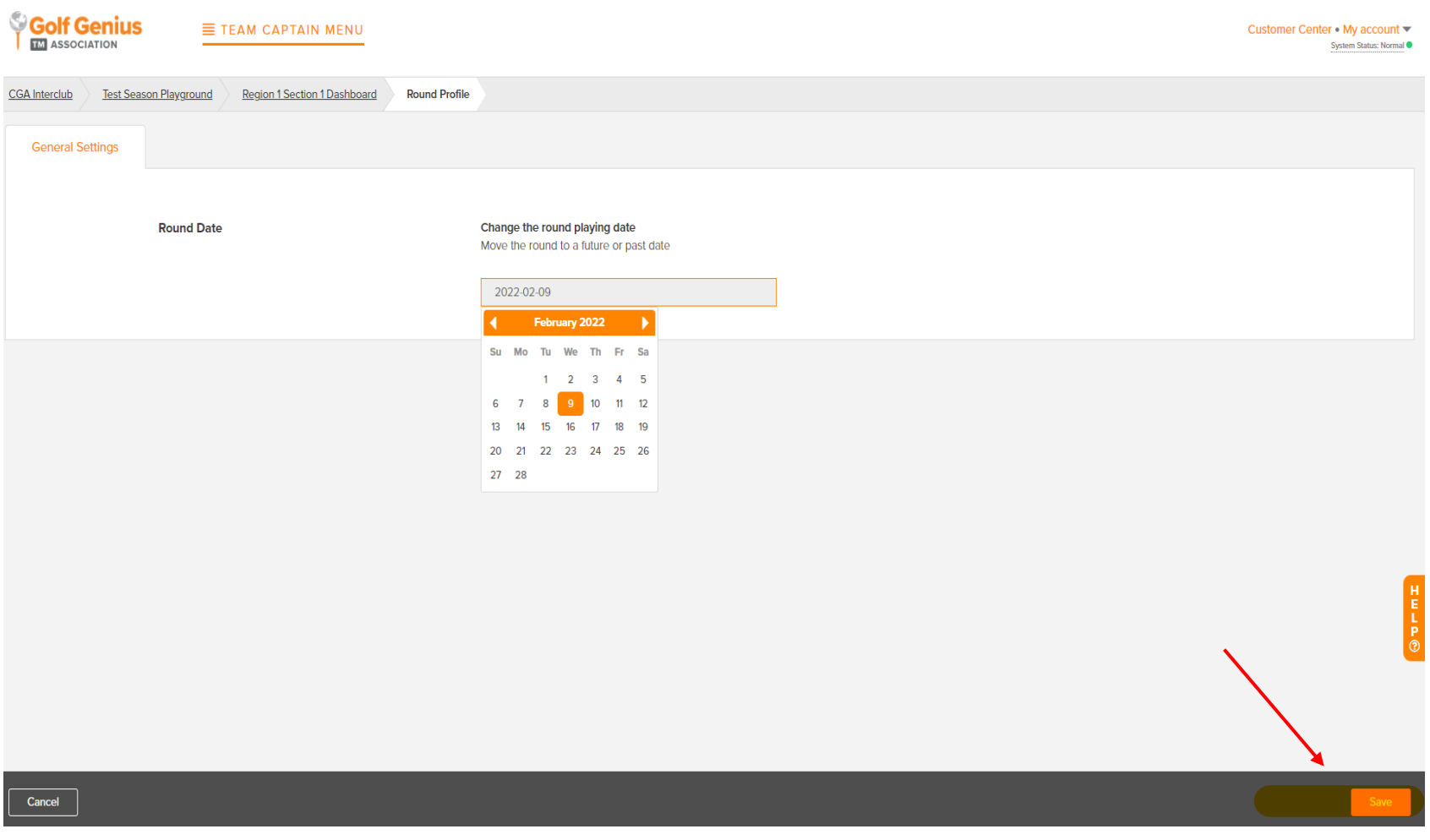

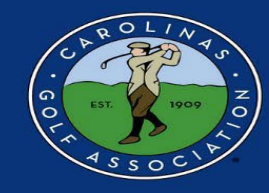

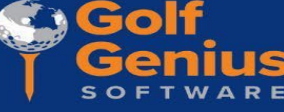

3. Once your match date is saved, under the Team Captain Menu, select "Edit Course & Tee Assignments" in the **MIDDLE** column.

\*Reminder: Always make sure you are in the **correct round** before you start editing!

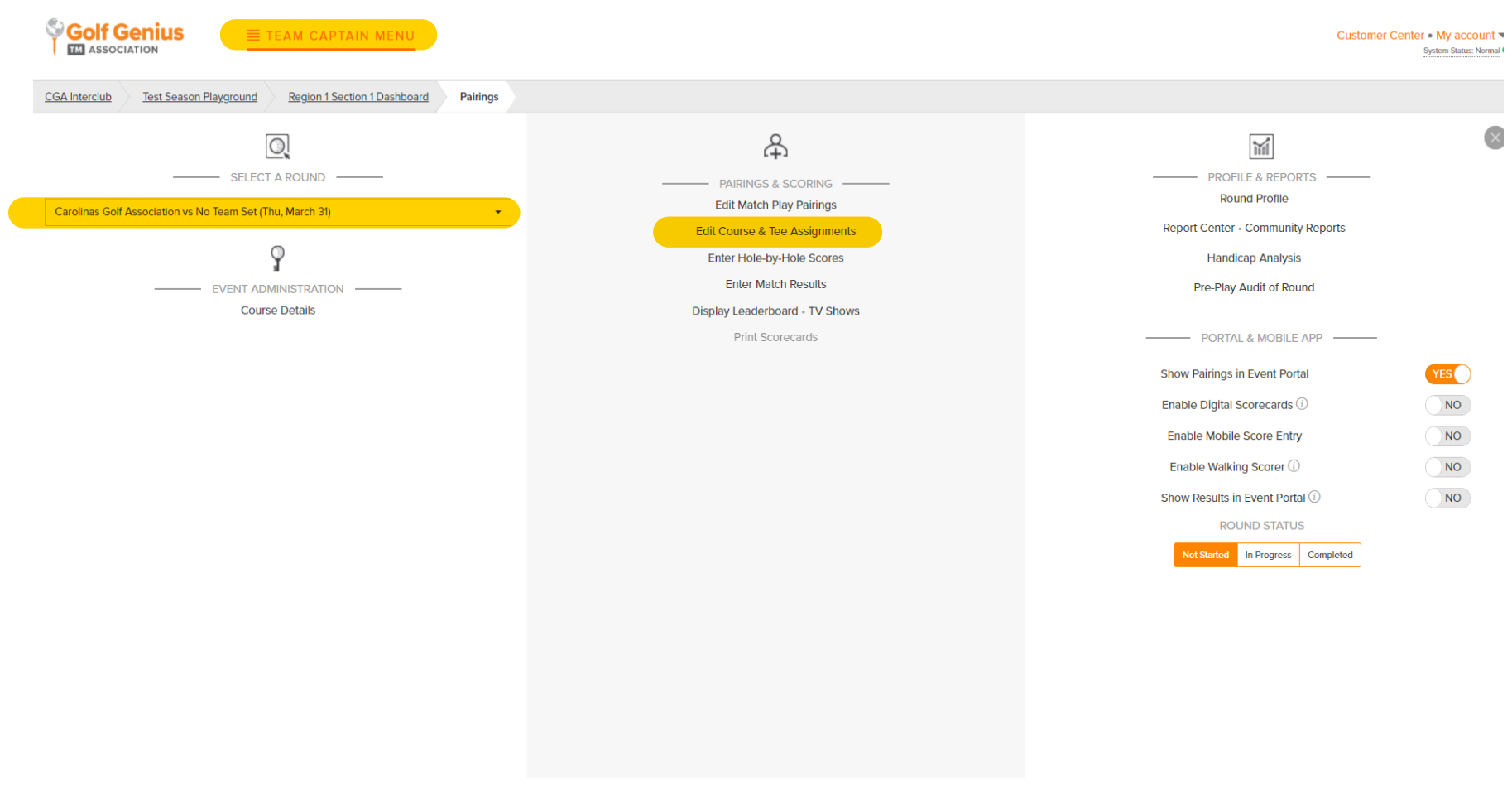

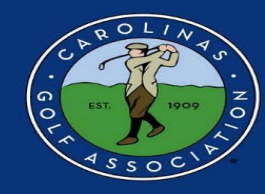

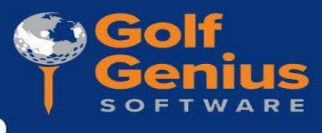

- 4. To choose which course and tees are being played,
	- 1. Select "Set Course & Tee"
	- 2. Select "Select All Players"
	- 3. Choose your course and tee in the drop-down menu and select  $^{\prime\prime}$ Go"

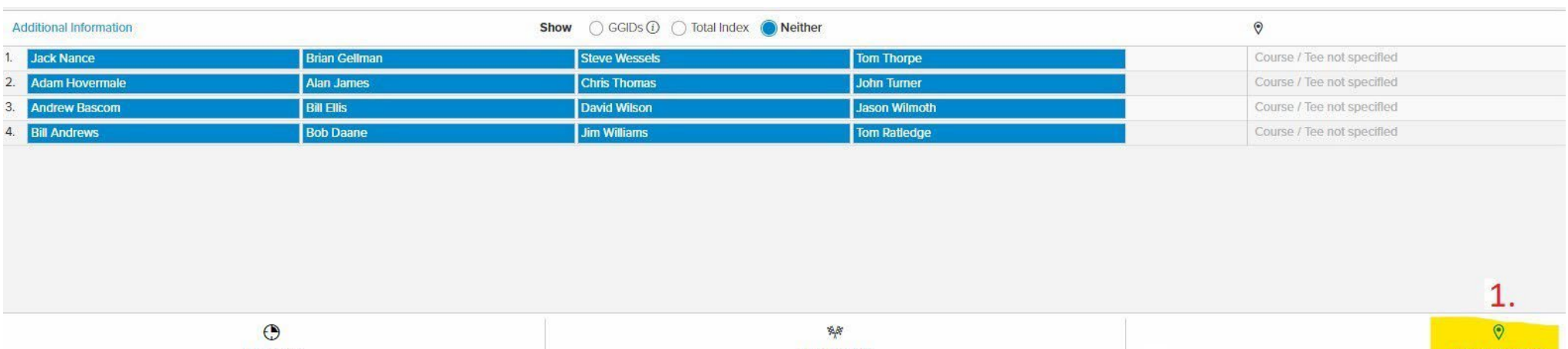

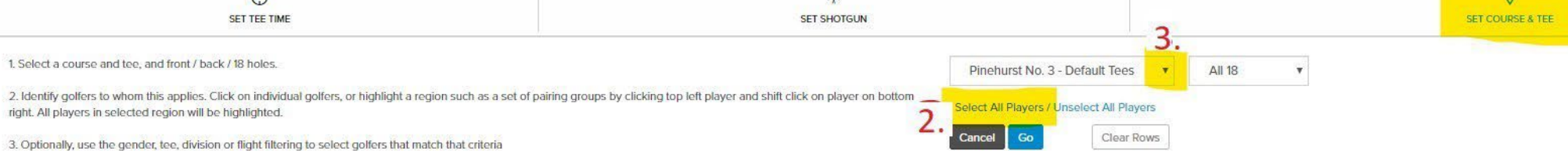

 $A$  Click and

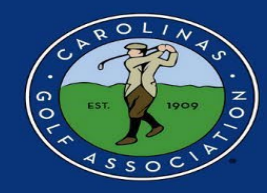

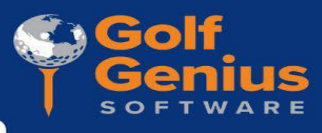

#### 4. Continued - Example of the tee selection list

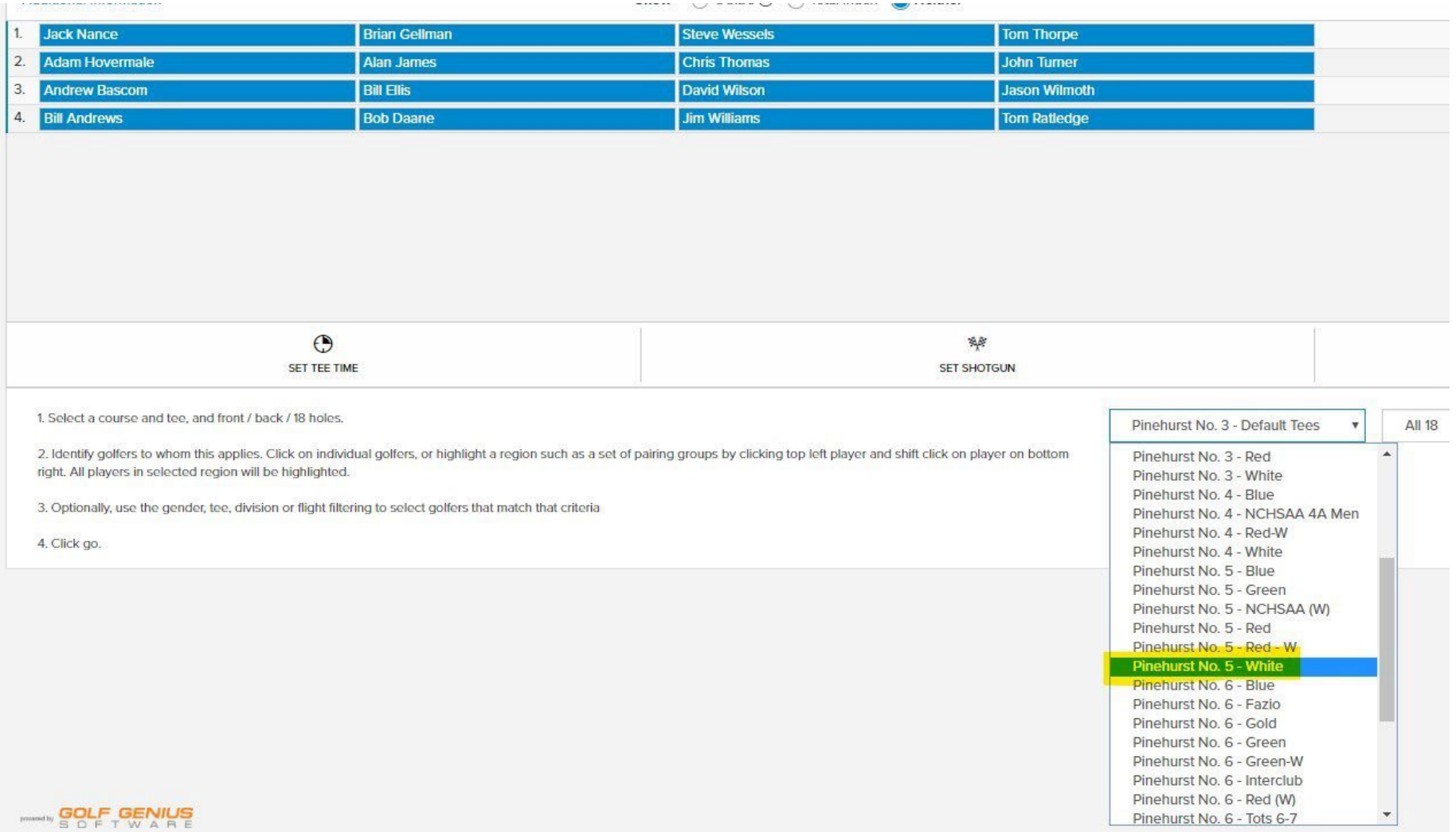

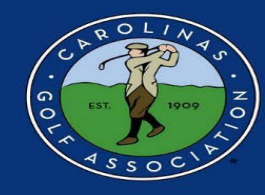

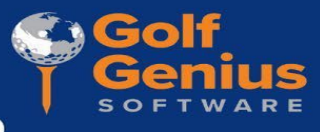

- 5. Staying in "Edit Course & Tee Assignments," to set the tee times for each match:
	- 1. Select "Set Tee Time"
	- 2. Select All
	- 3. Enter the time of the first tee time
	- 4. Enter the interval between each tee time
	- 5. Select "Go"

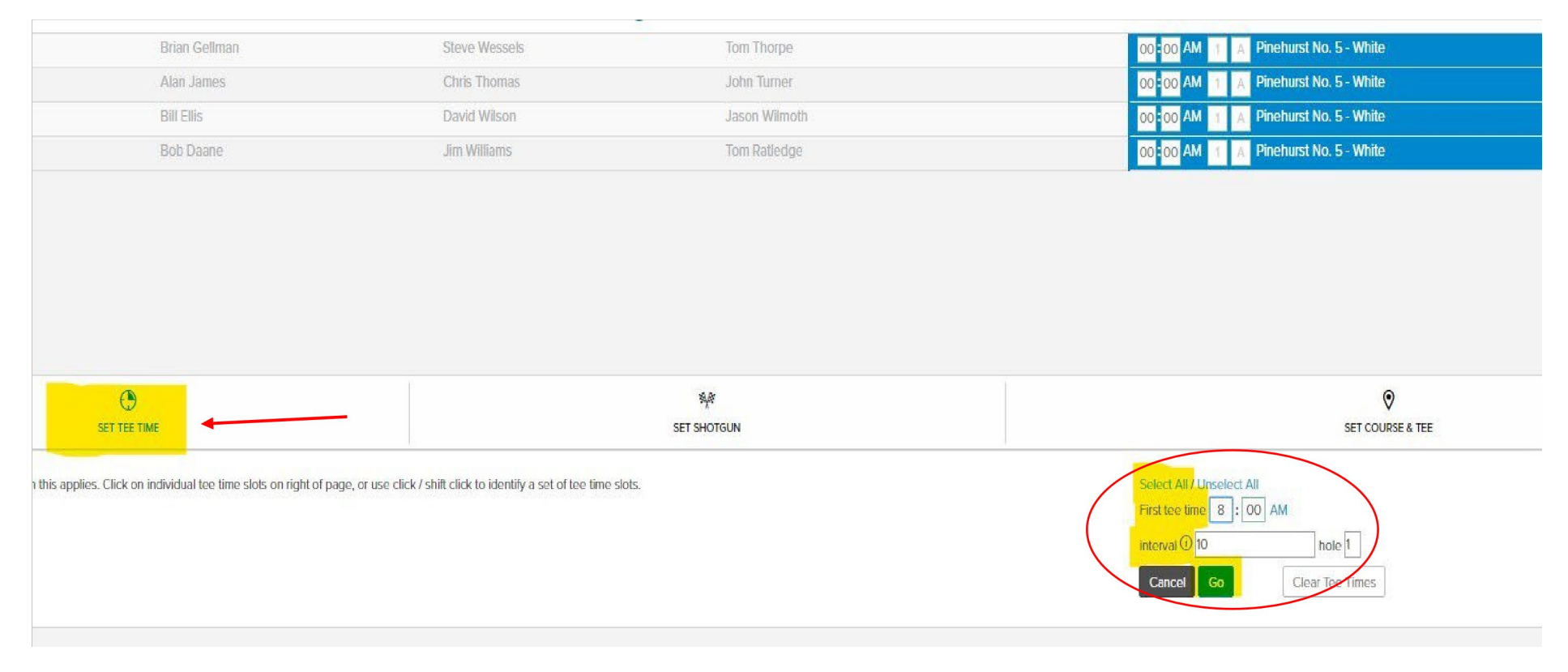

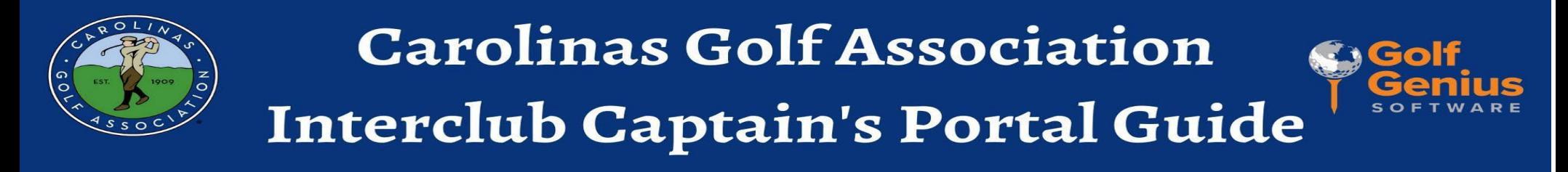

6. When the tees and tee times are set, make sure you select "Save Pairings" or else this will not be set, and Playing Handicaps will not be able to be calculated.

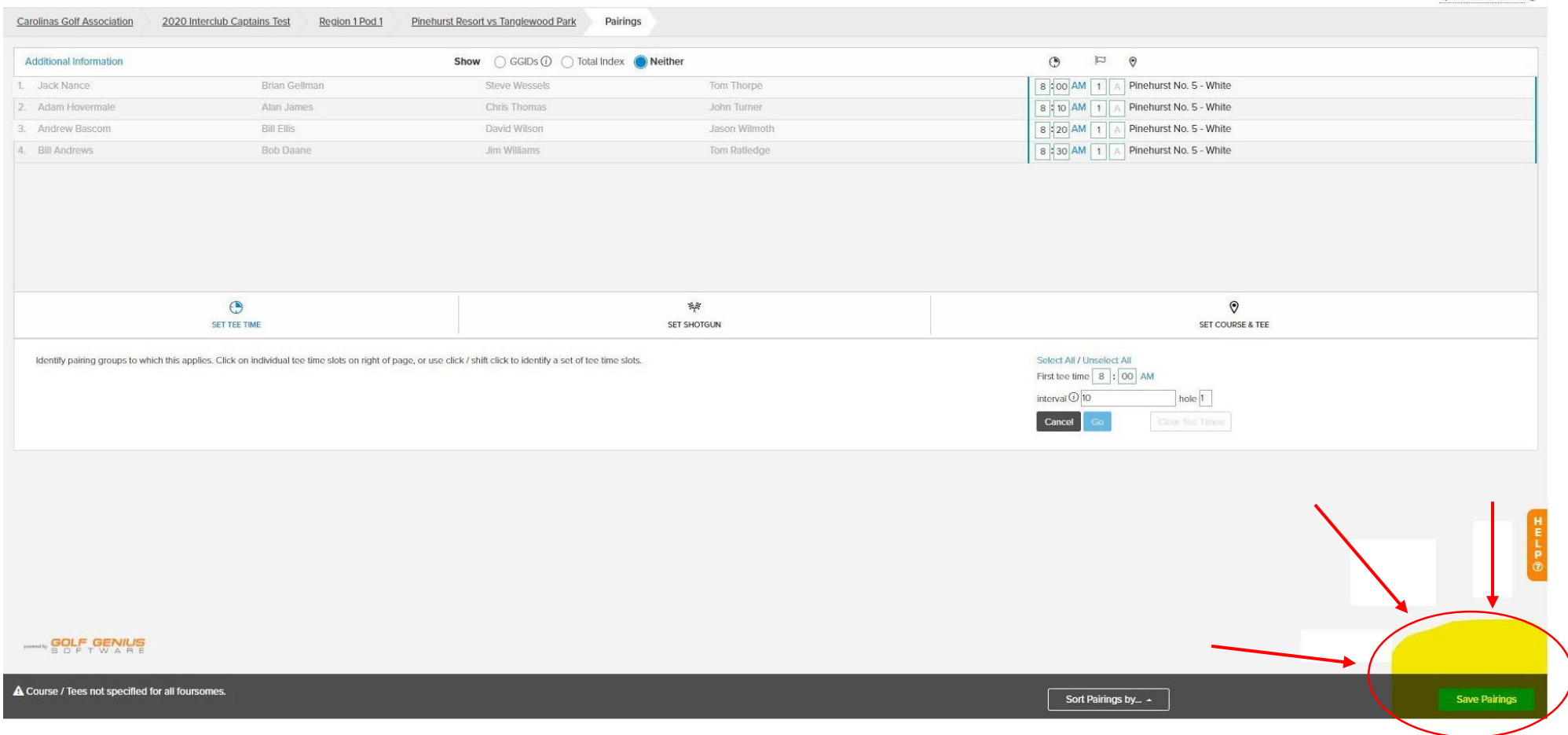

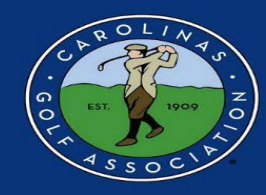

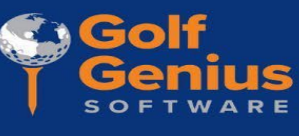

#### **Adjusting a Playing Handicap**

If a team has a player on the Exceptional Score List, the Captain of that player is responsible for making the proper adjustments. Under the Team Captain Menu, select "Handicap Analysis" in the **RIGHT** column.

옵. m PROFILE & REPORTS PAIRINGS & SCORING **Round Profile Edit Match Play Pairings Report Center • Community Reports** Edit Course & Tee Assignments Enter Hole-by-Hole Scores **Handicap Analysis Enter Match Results** Pre-Play Audit of Round Post Scores to GHIN Display Leaderboard . TV Shows PORTAL & MOBILE APP **Print Scorecards** Show Pairings in Event Portal **YES** Enable Digital Scorecards (i) **NO Enable Mobile Score Entry NO** Show Results in Event Portal YES<sup>(</sup> ROUND STATUS (i) In Progress Not Started Completed

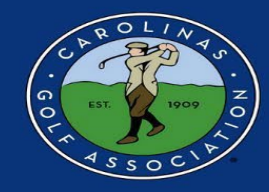

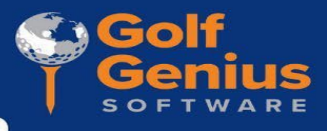

2. Click the name of the player being adjusted.

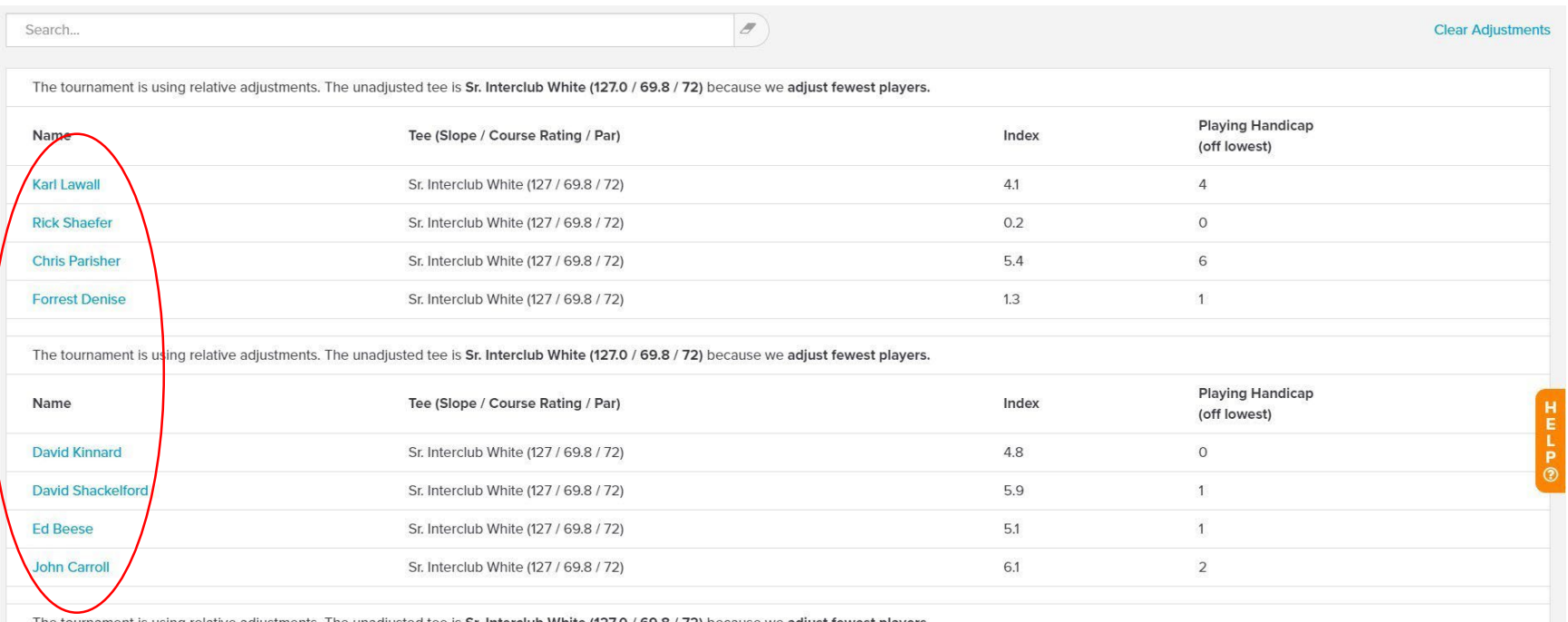

ie tournament is using relative adjustments. The unadjusted tee is **Sr. Interclub White (127.0 / 69.8 / 72)** because we **adjust fewest players**.

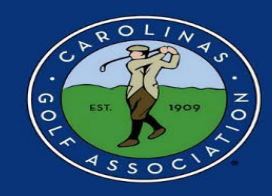

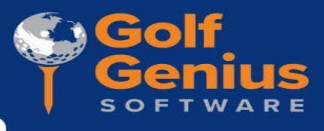

#### 1. Click on "Adjust Playing Handicap"

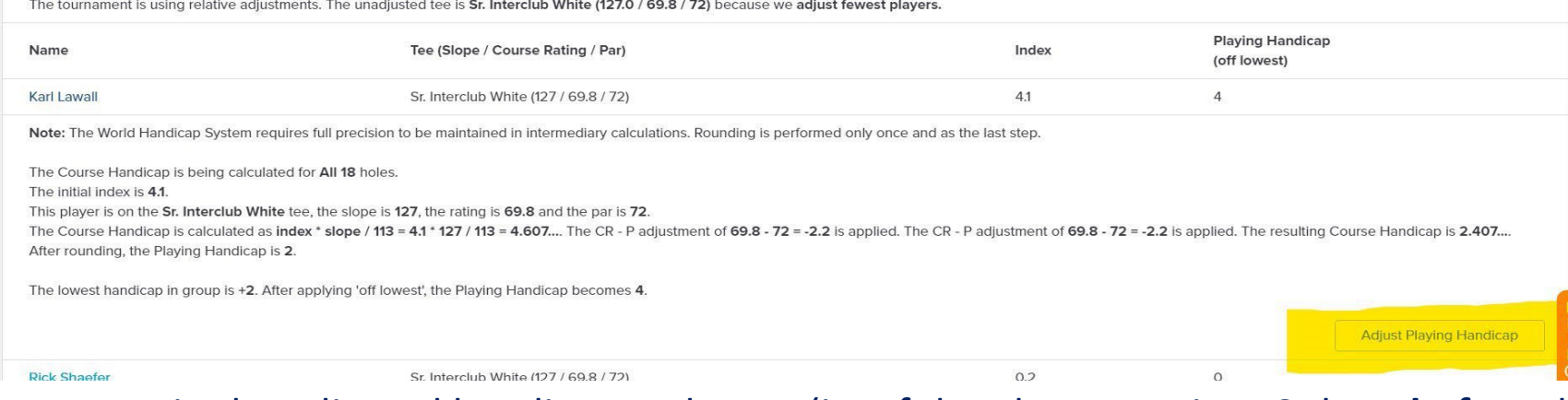

2. Type in the adjusted handicap and save. (i.e. If the player receives 6 shots **before** the reduction, and has a 2 shot reduction, the entered number will be 4)

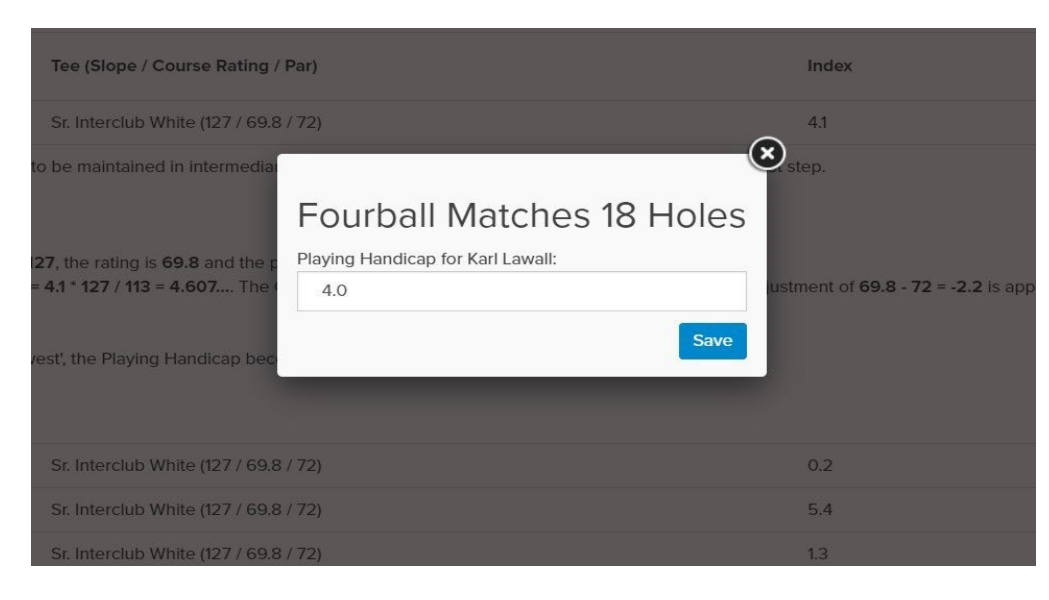

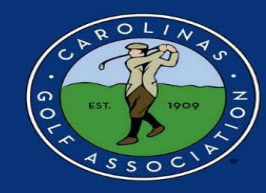

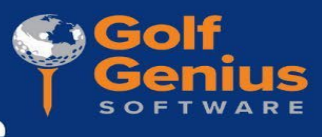

#### **Printing Scorecards**

1. In the Team Captain Menu, select "Report Center" in the **RIGHT** column

\*Note: **DO NOT** select "Print Scorecards" in the **MIDDLE** column. This will **NEVER** be utilized.

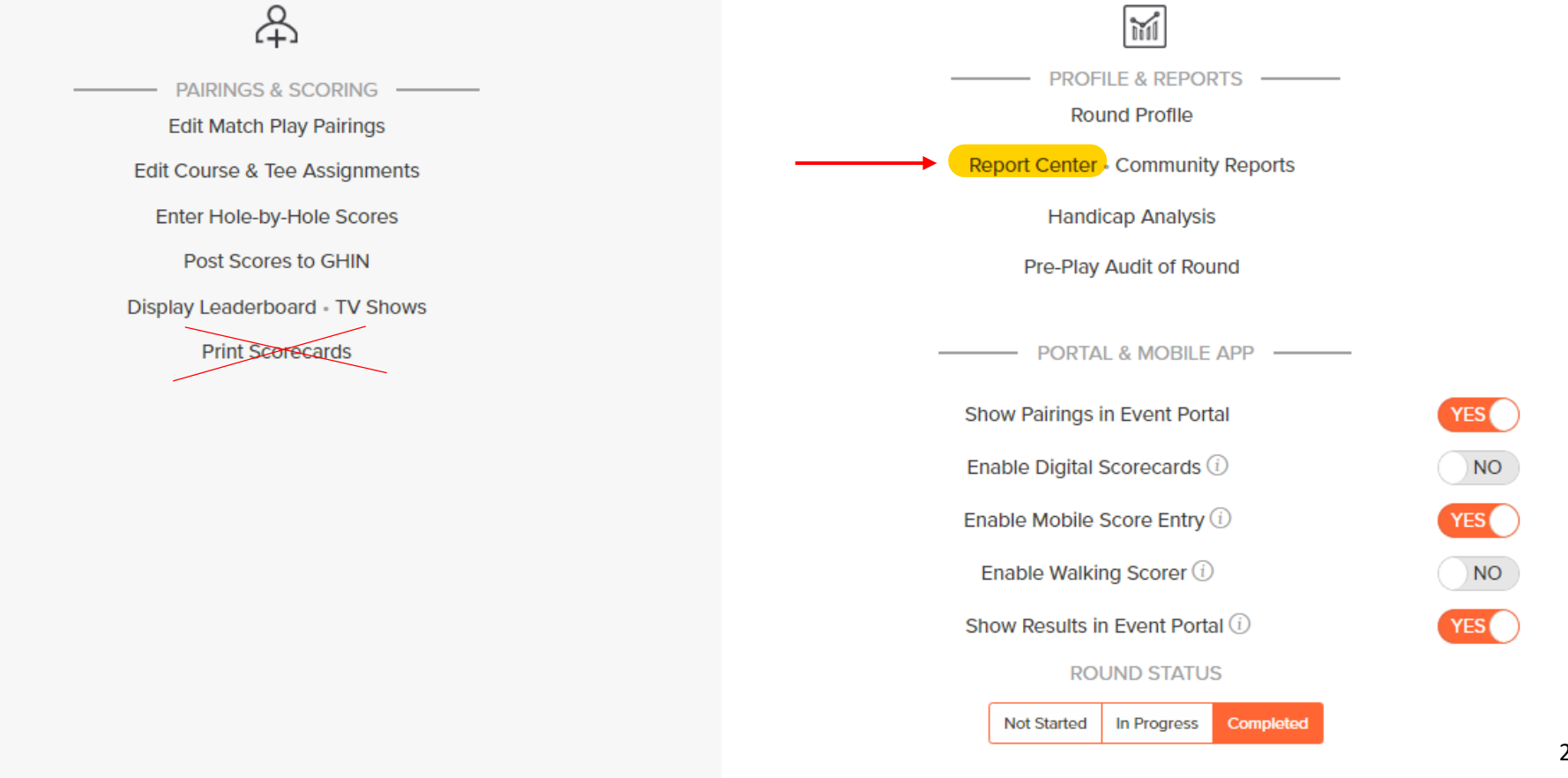

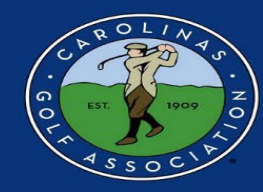

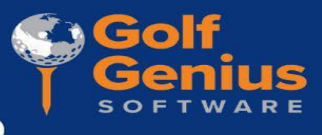

2. Once in the "Report Center" select the Interclub folder \*Note: If you click the star next to where it says "Interclub" it will automatically move it to the top of the list for you.

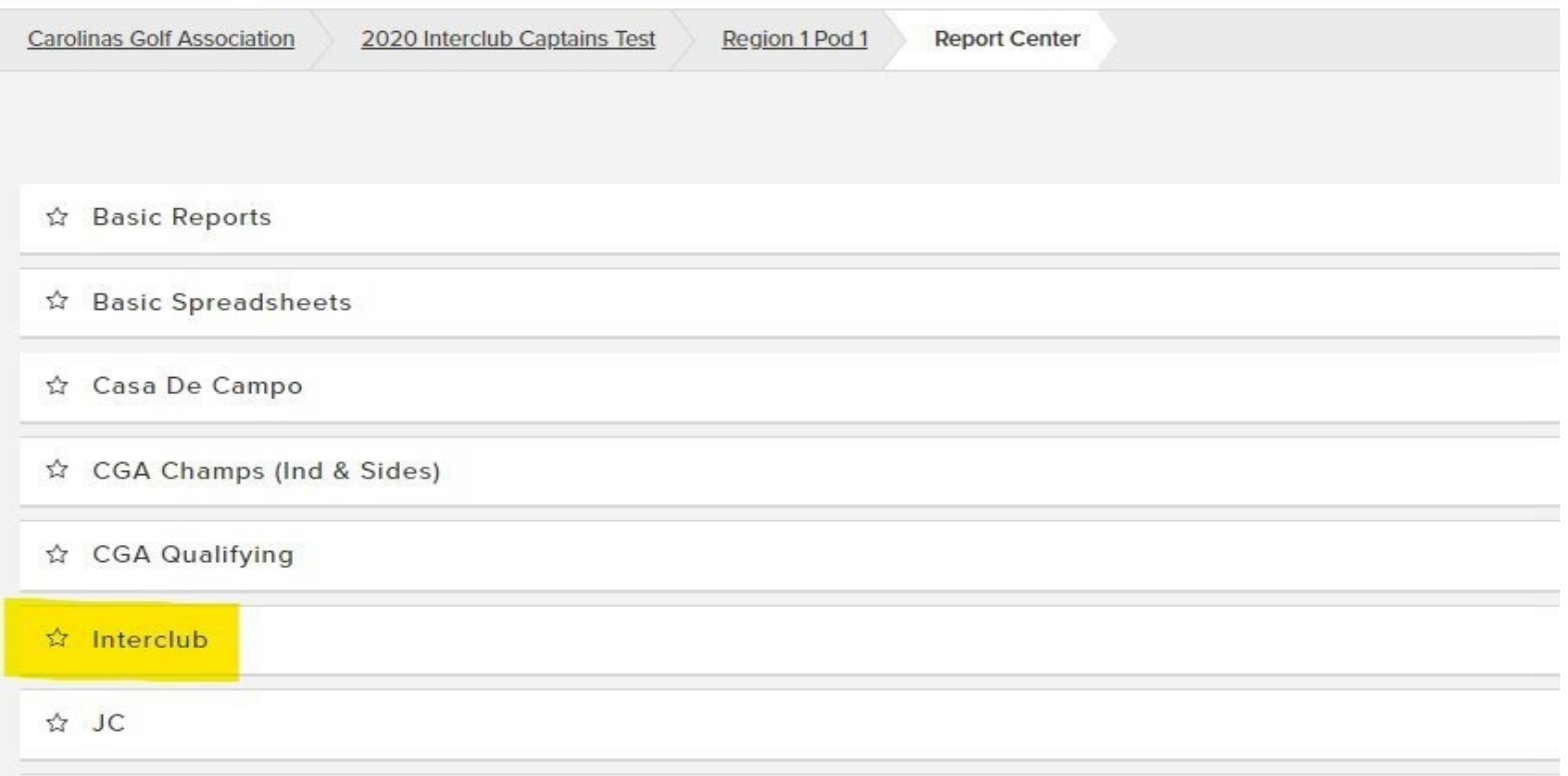

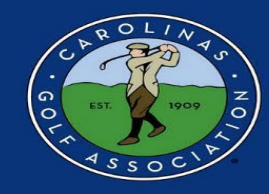

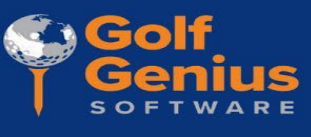

3. Hover your cursor over the "Interclub Scorecard" report and click Print. If you would like to print pairings sheets or cart signs, you can do that here as well.

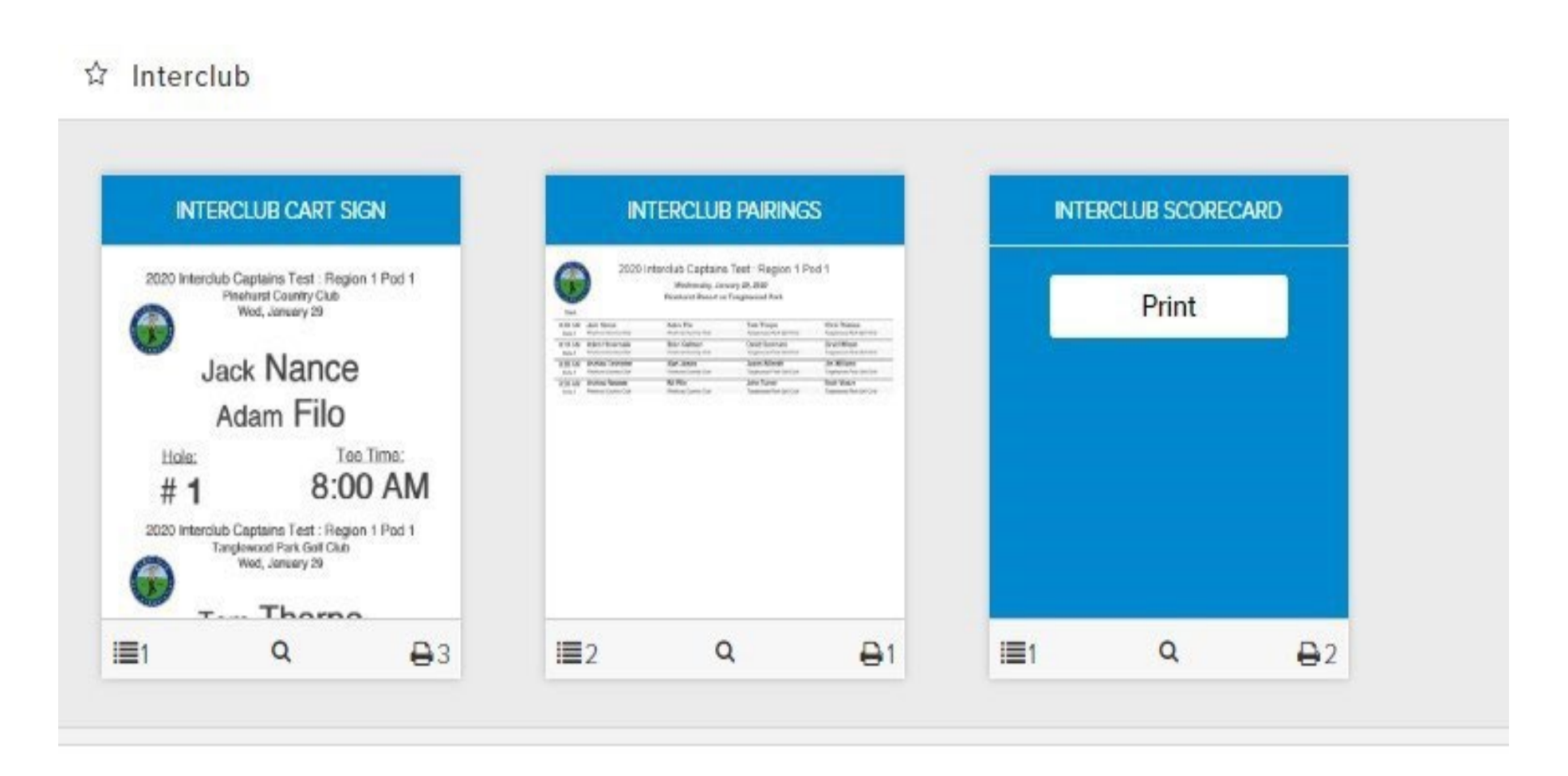

#### . Ensure the drop-down window says "Fourball Matches 18 Holes" and then click "Save" when this pop-up appears

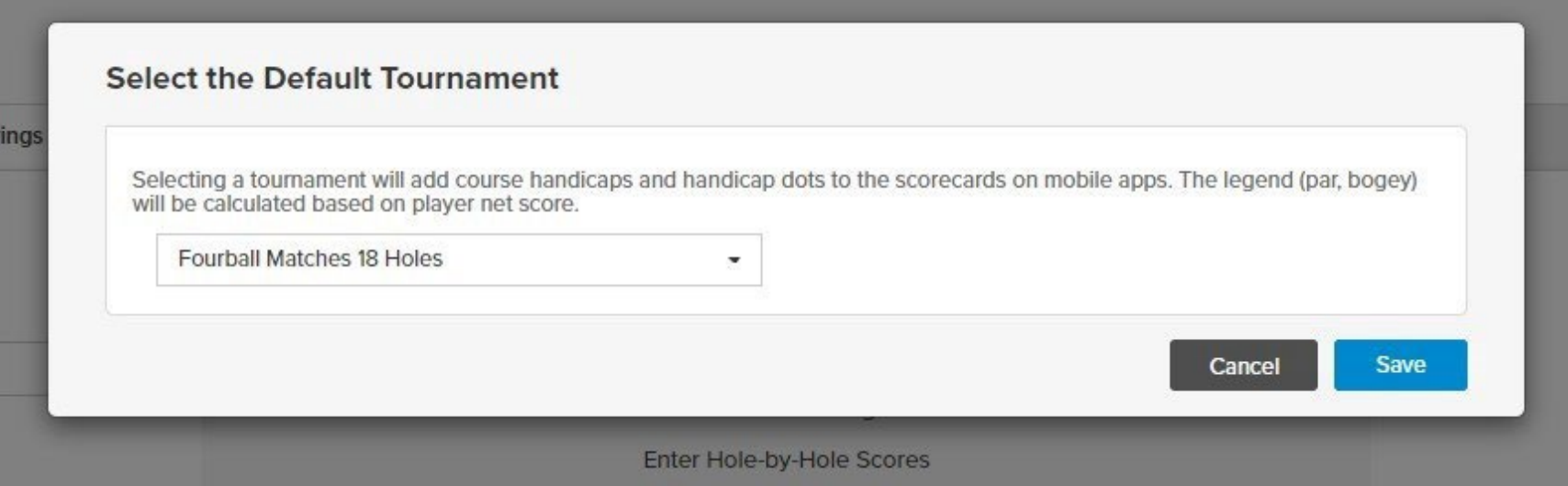

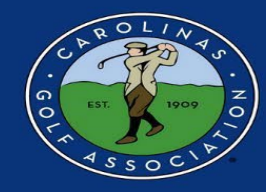

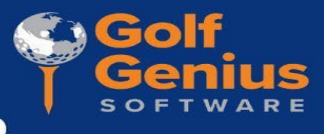

5. Click "Print PDF" and print your scorecards

#### \*Note - Print 2 scorecards *per* foursome

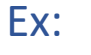

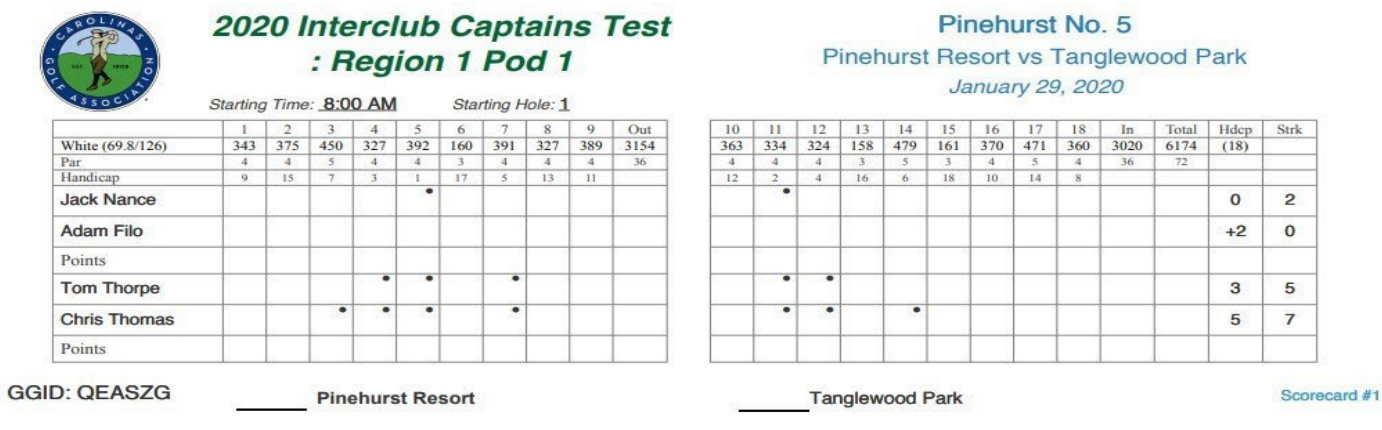

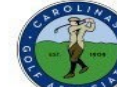

#### 2020 Interclub Captains Test : Region 1 Pod 1

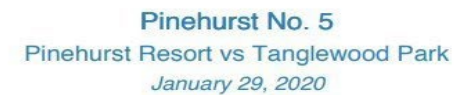

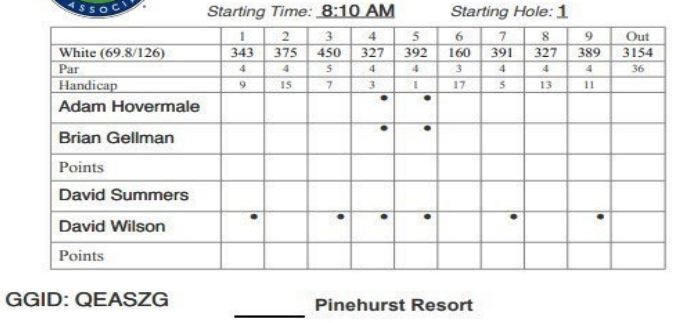

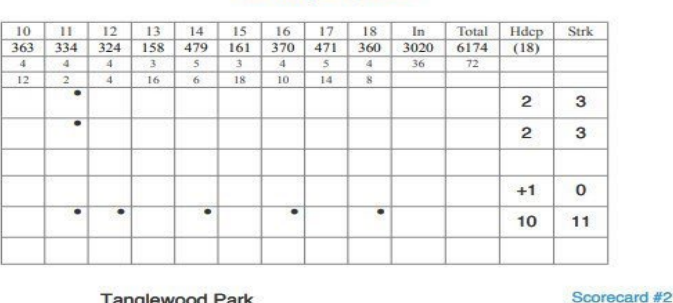

**Tanglewood Park** 

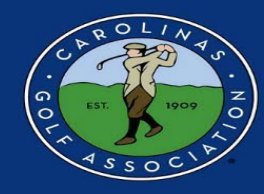

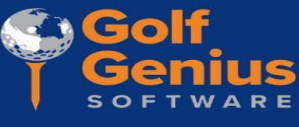

#### **Entering Scores**

1. To enter scores after the matches, in the Team Captain Menu, select "Enter Hole-by-Hole Scores" in the **MIDDLE** column.

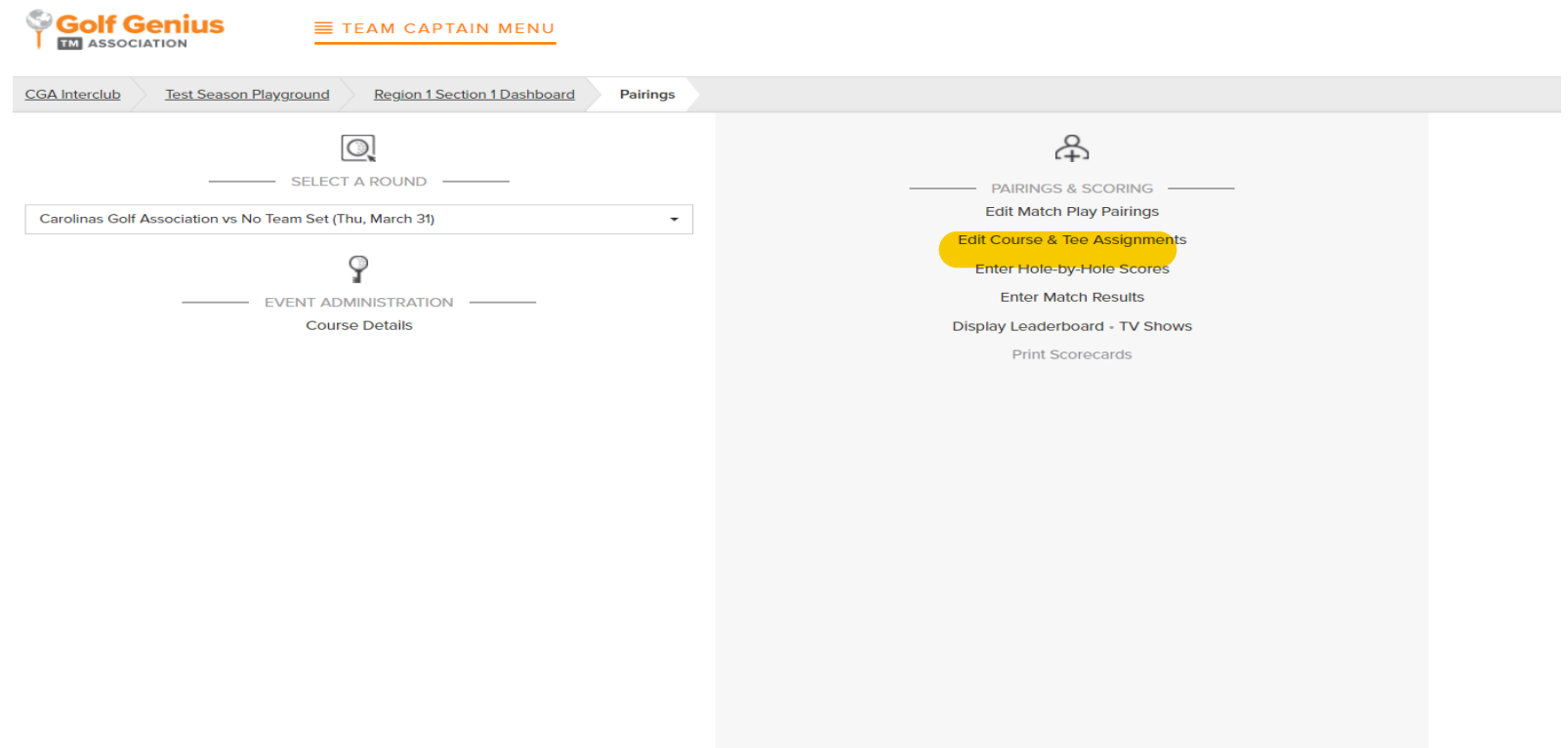

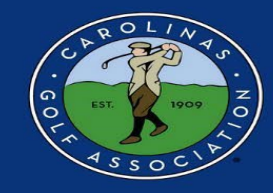

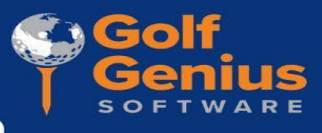

#### 2. Select the individual match that you would like to enter scores for

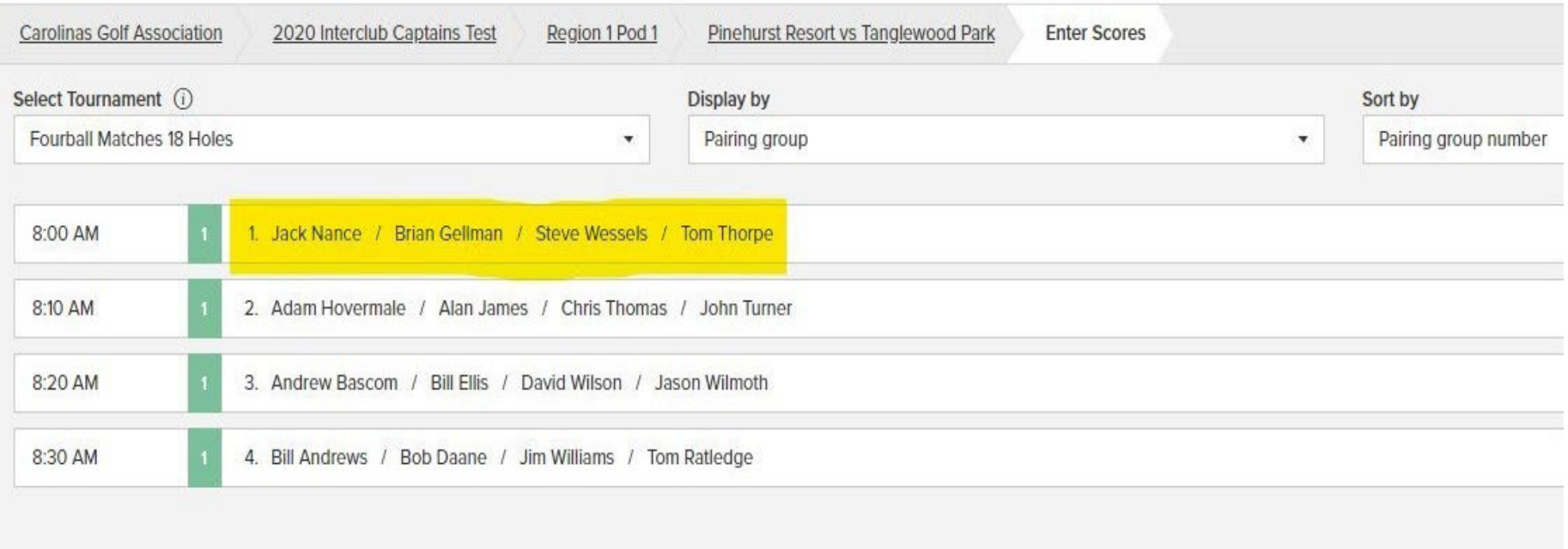

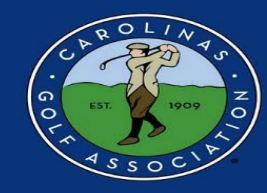

3. Enter each individual's **GROSS SCORE** for each hole from the paper scorecards. If a player **did not** finish a hole, enter their score most likely taken i.e. X7)or net double bogey. After all scores are entered, select "Done."

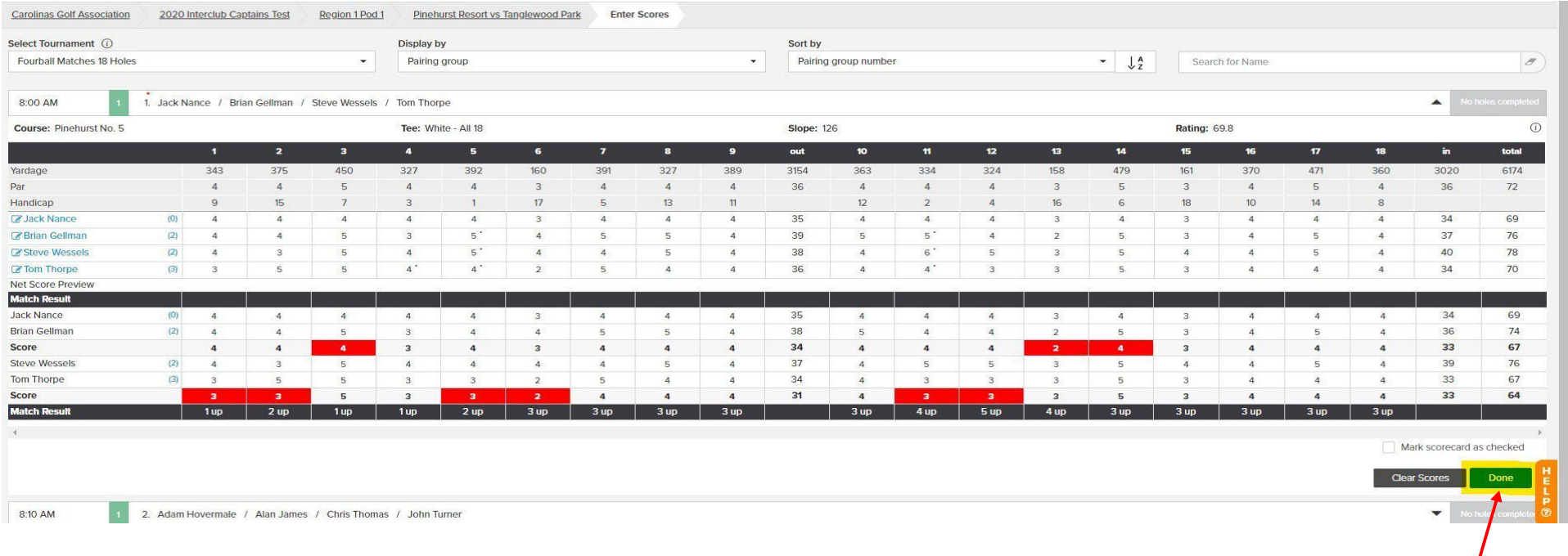

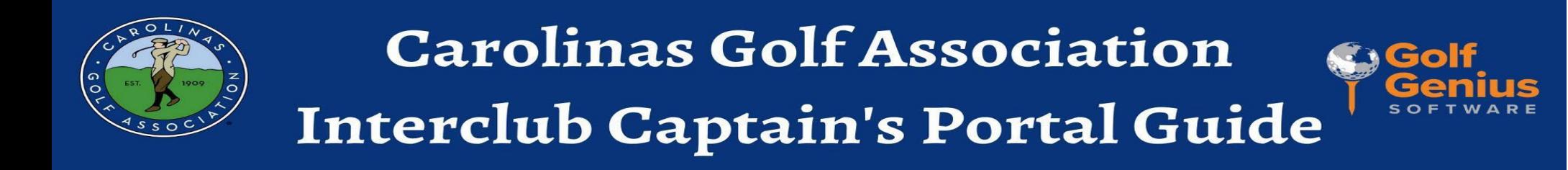

#### 4. After each match is green and says "All Holes Completed," select "Done Entering Scores"

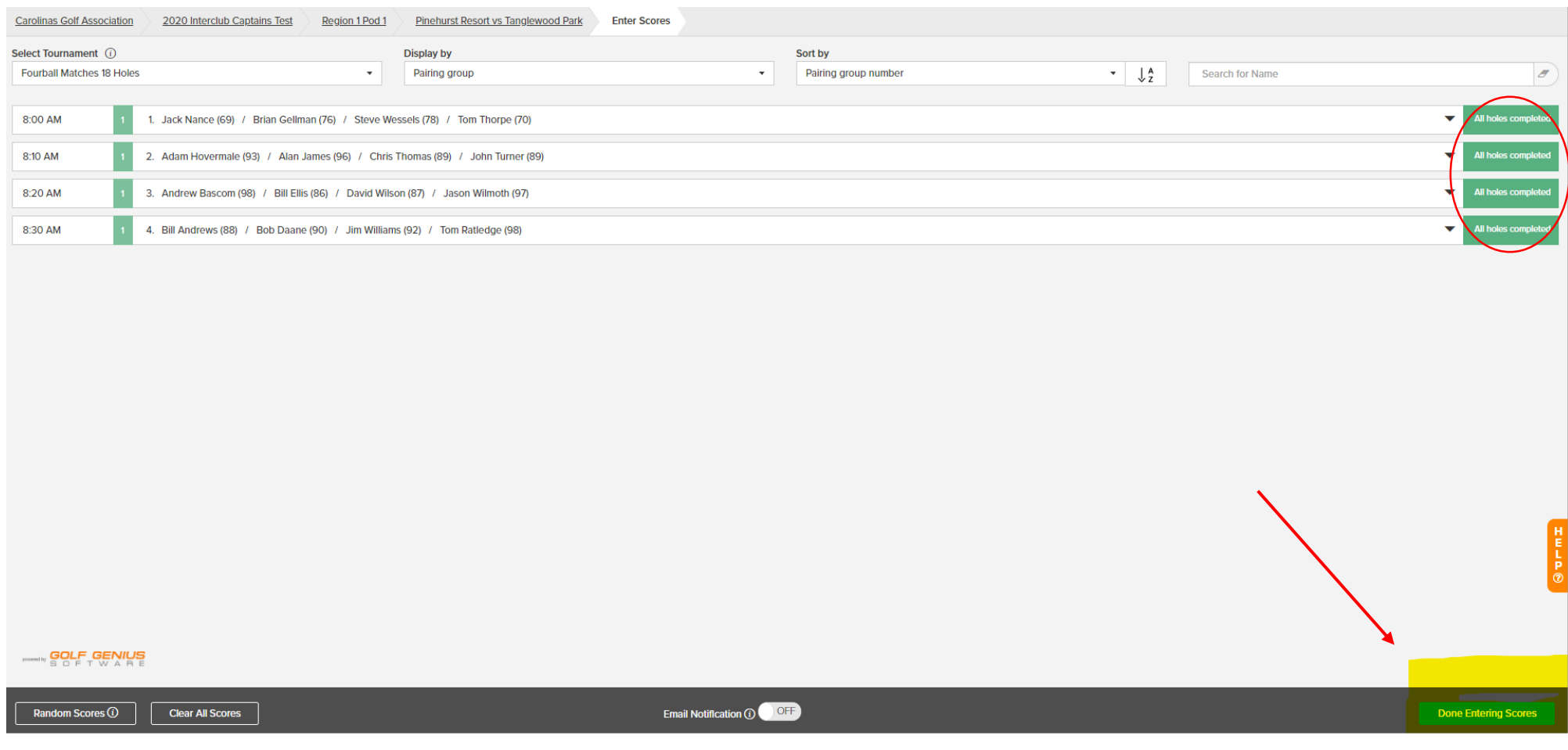

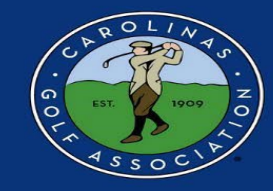

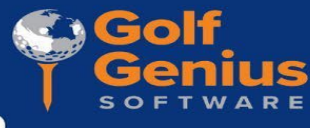

5. If you would like to view the leaderboard from the match, select "Display Leaderboard" in the MIDDLE column of the Team Captain Menu.

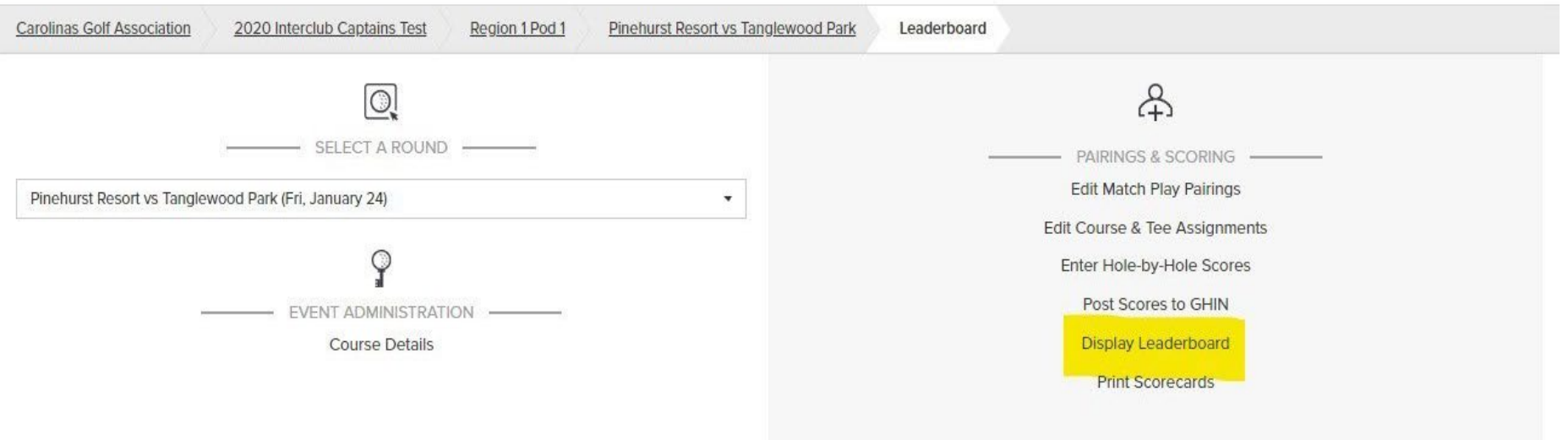

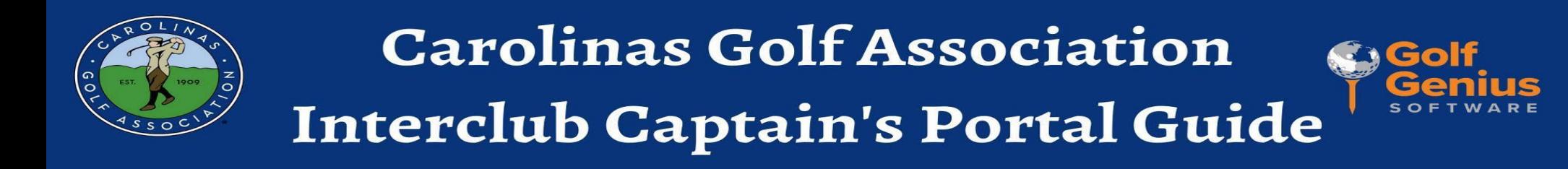

6. Select "Fourball Matches 18 Holes"

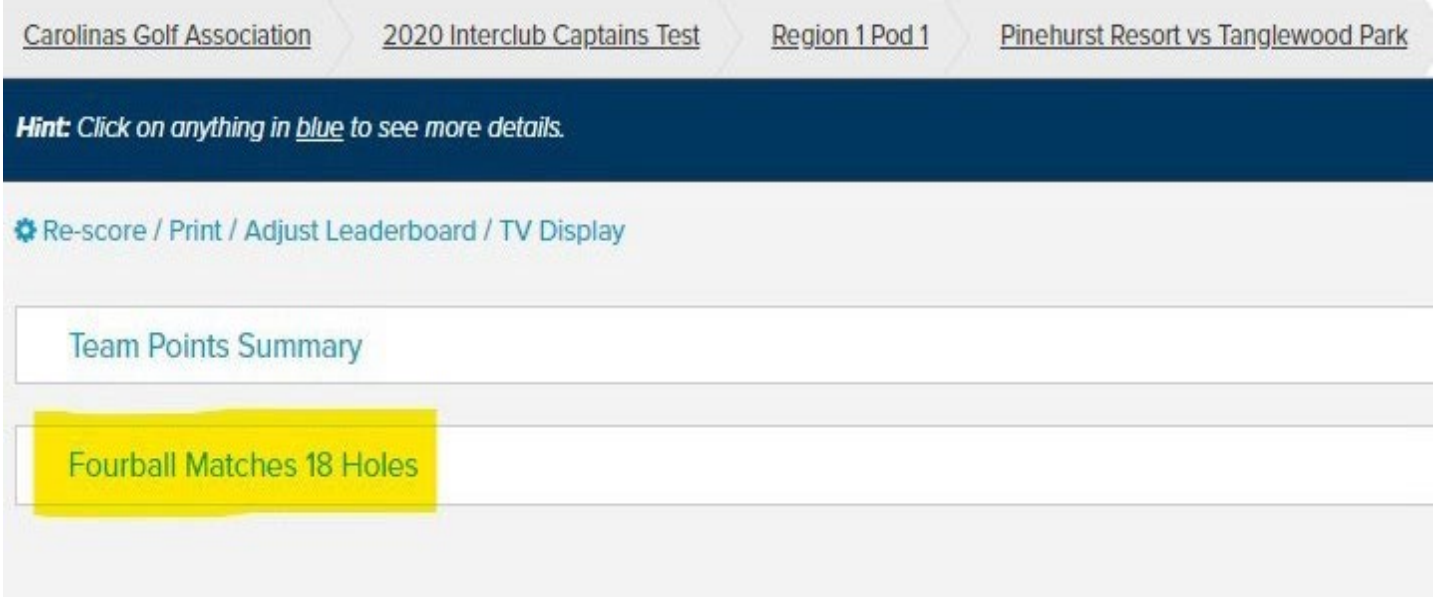

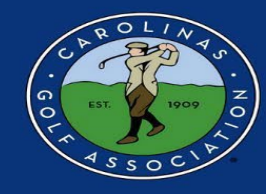

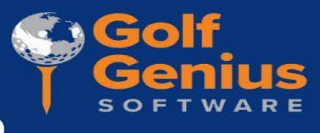

#### 7. View Leaderboard

#### \*Note - You can click on the players names to view hole-by-hole scores.

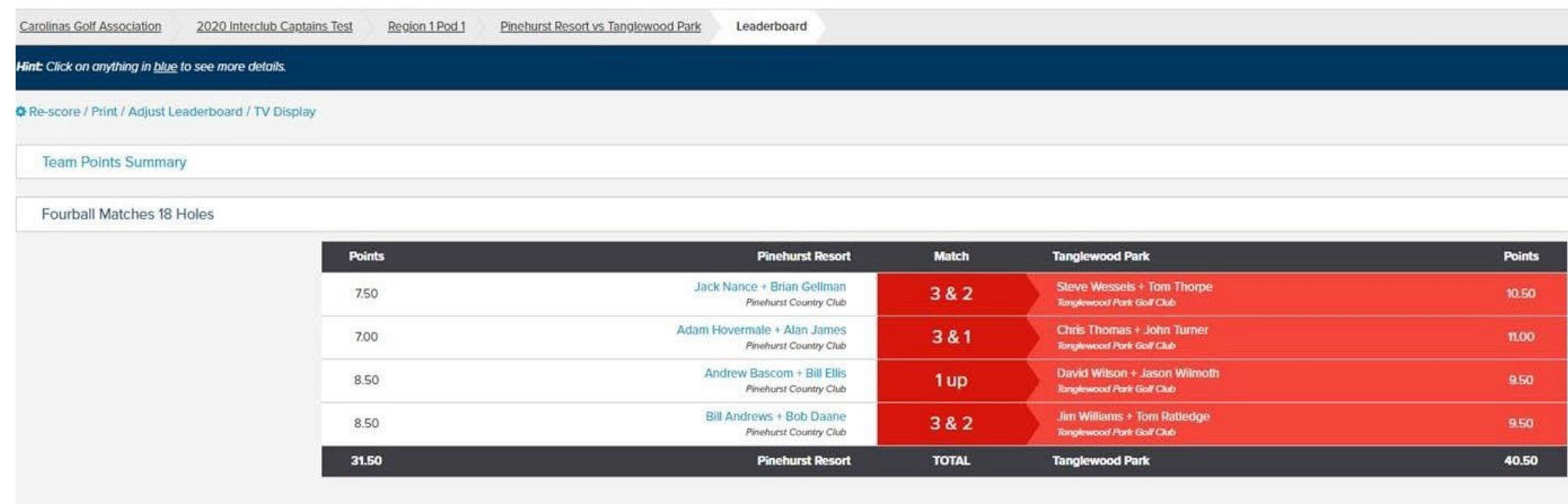

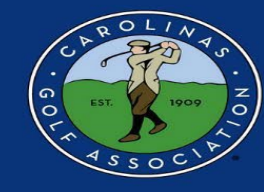

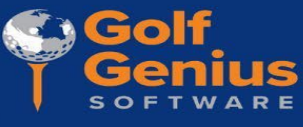

8. Lastly, the **HOME team captain** will need to post scores to GHIN. First, select "Post Scores to GHIN" in the **MIDDLE** column of the Team Captain Menu. \*Note: Scores must be posted the **same day** of the match or teams will be subject to a reduction in their season long match points!

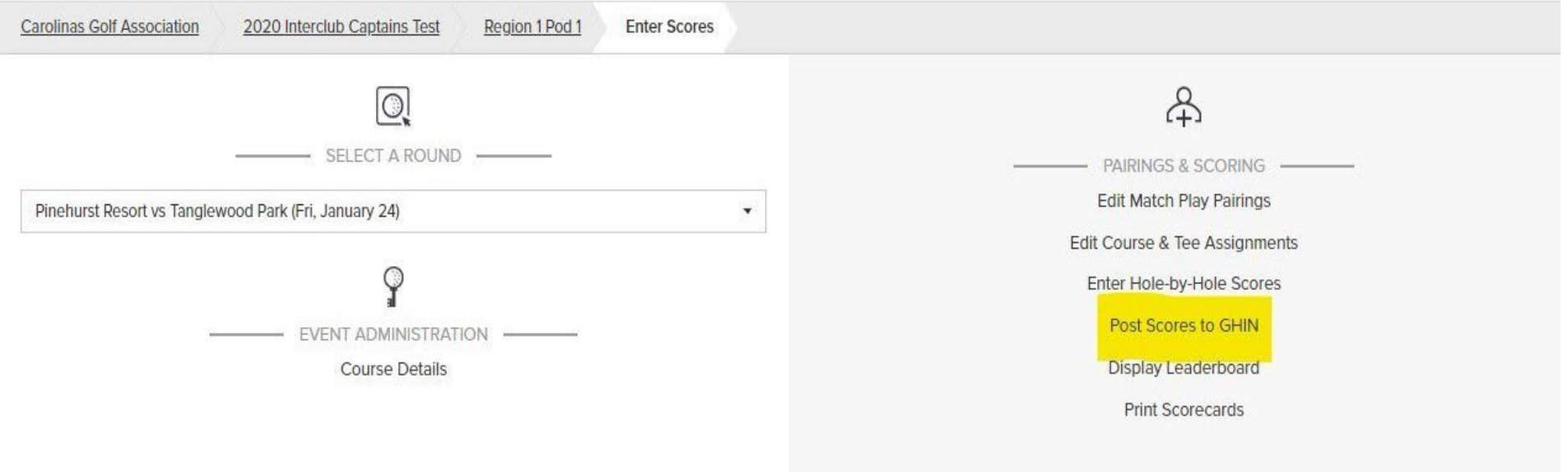

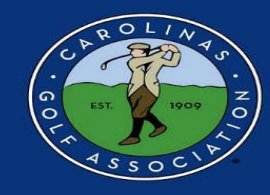

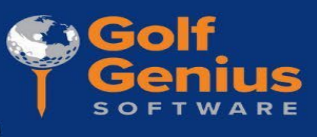

9. Select the Score Type drop-down and select "**Competition**." Ensure the box beside each player on the **LEFT** if checked, and then select "Post Scores"

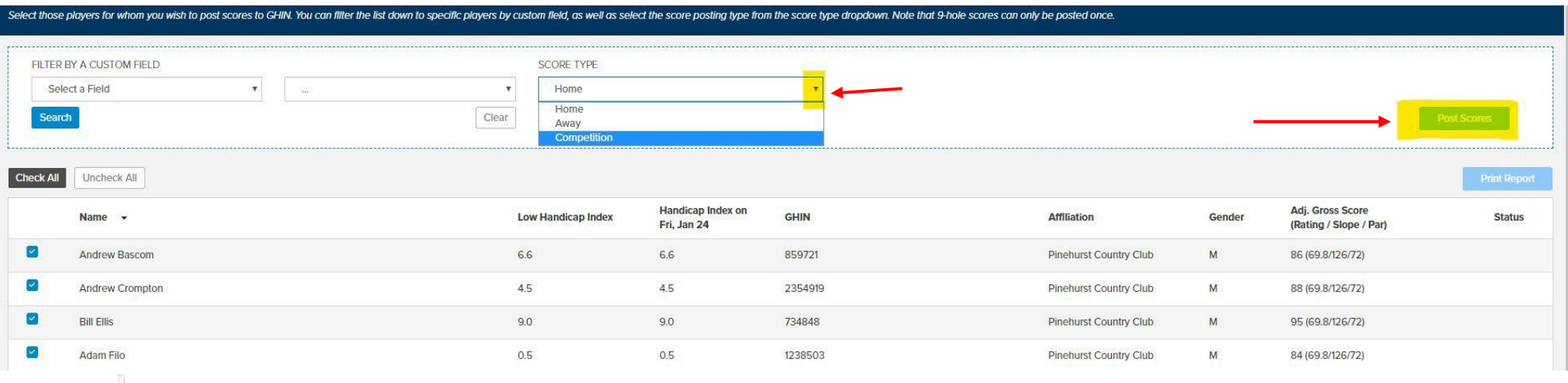

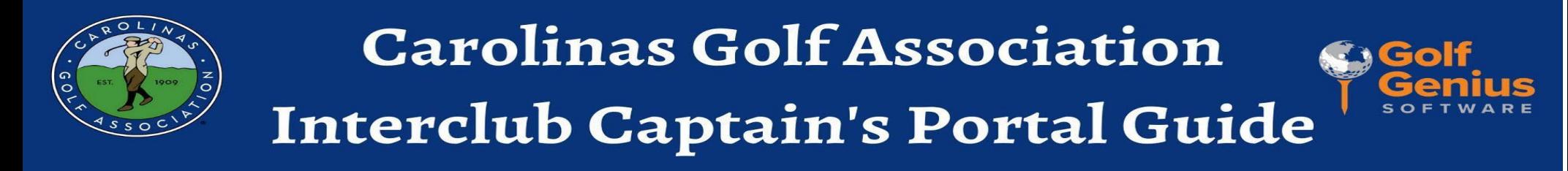

10. Once scores have been entered and posted, change the round status from "In Progress" to "Completed"

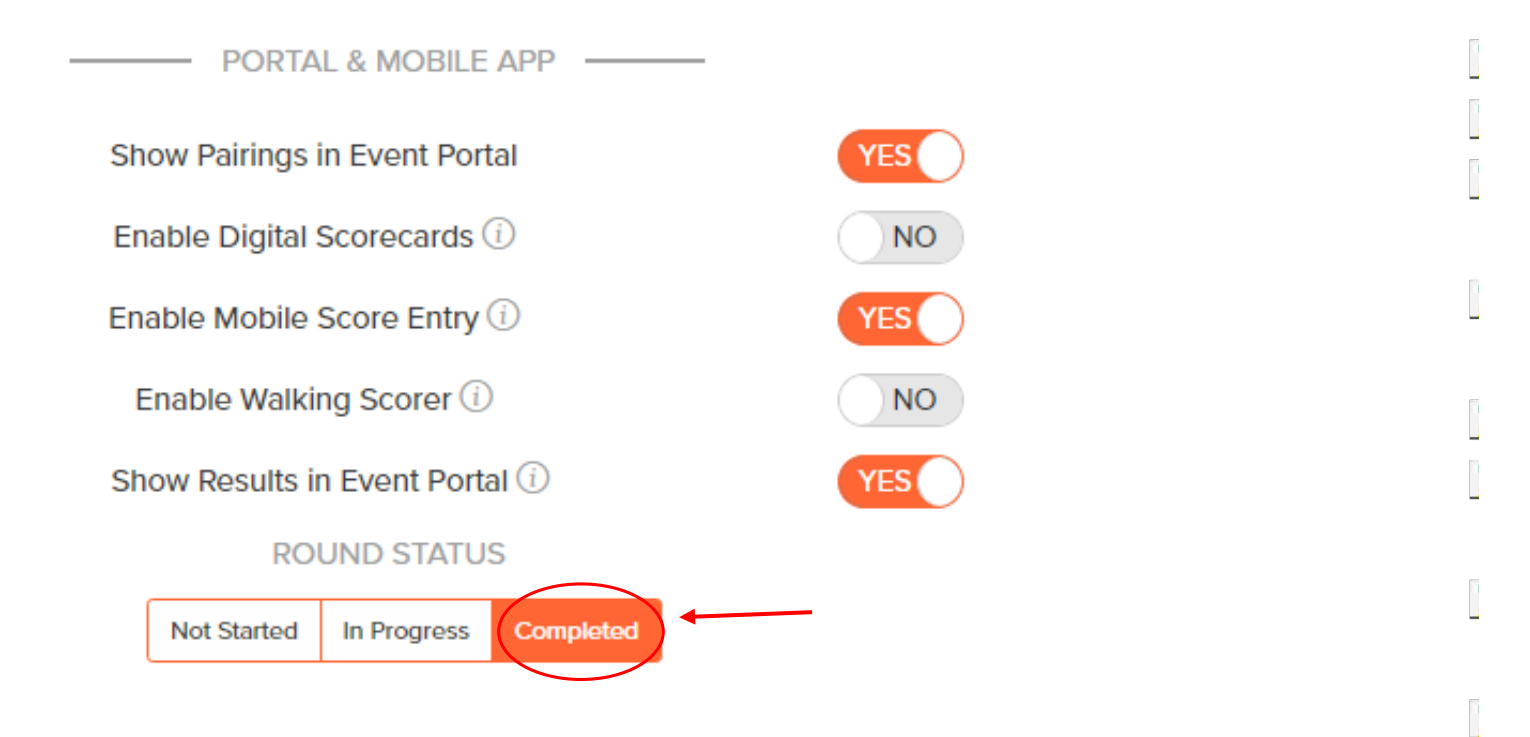

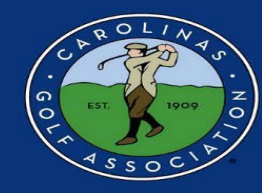

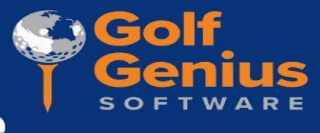

#### **Live Scoring**

1. If you wish to enable live scoring for your match, click on the slider next to "Enable Mobile Score Entry" from "NO" to "YES" in the **RIGHT** column of the Team Captain Menu. Live Scoring is *HIGHLY* recommended

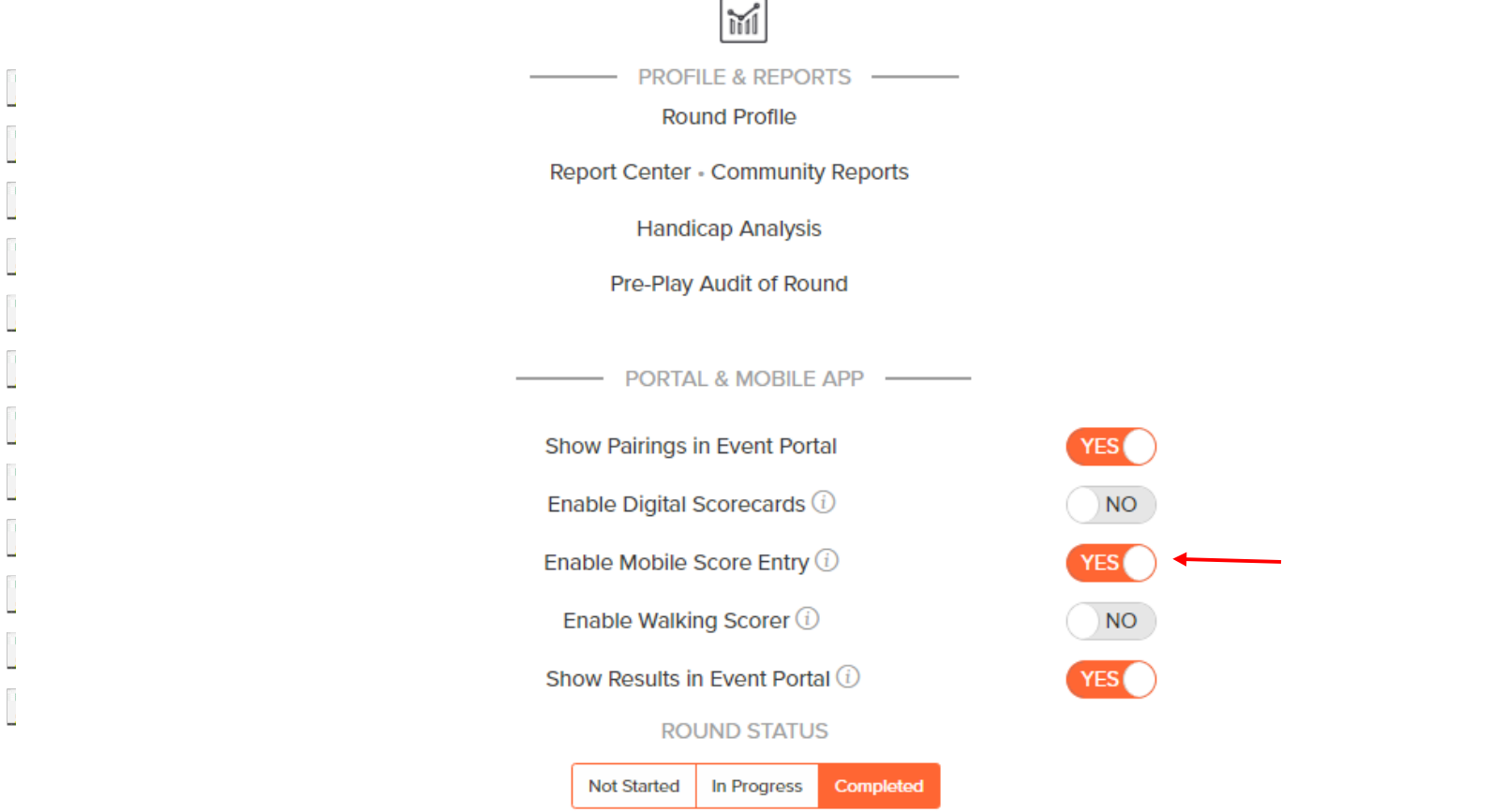

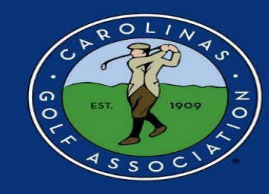

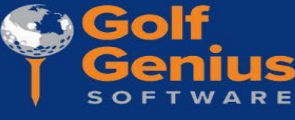

3. To utilize mobile scoring, you must use the Golf Genius app during play. When you open the app, choose the sign-in option that says "GGID" and enter the GGID located in the **BOTTOM LEFT** of the scorecard.

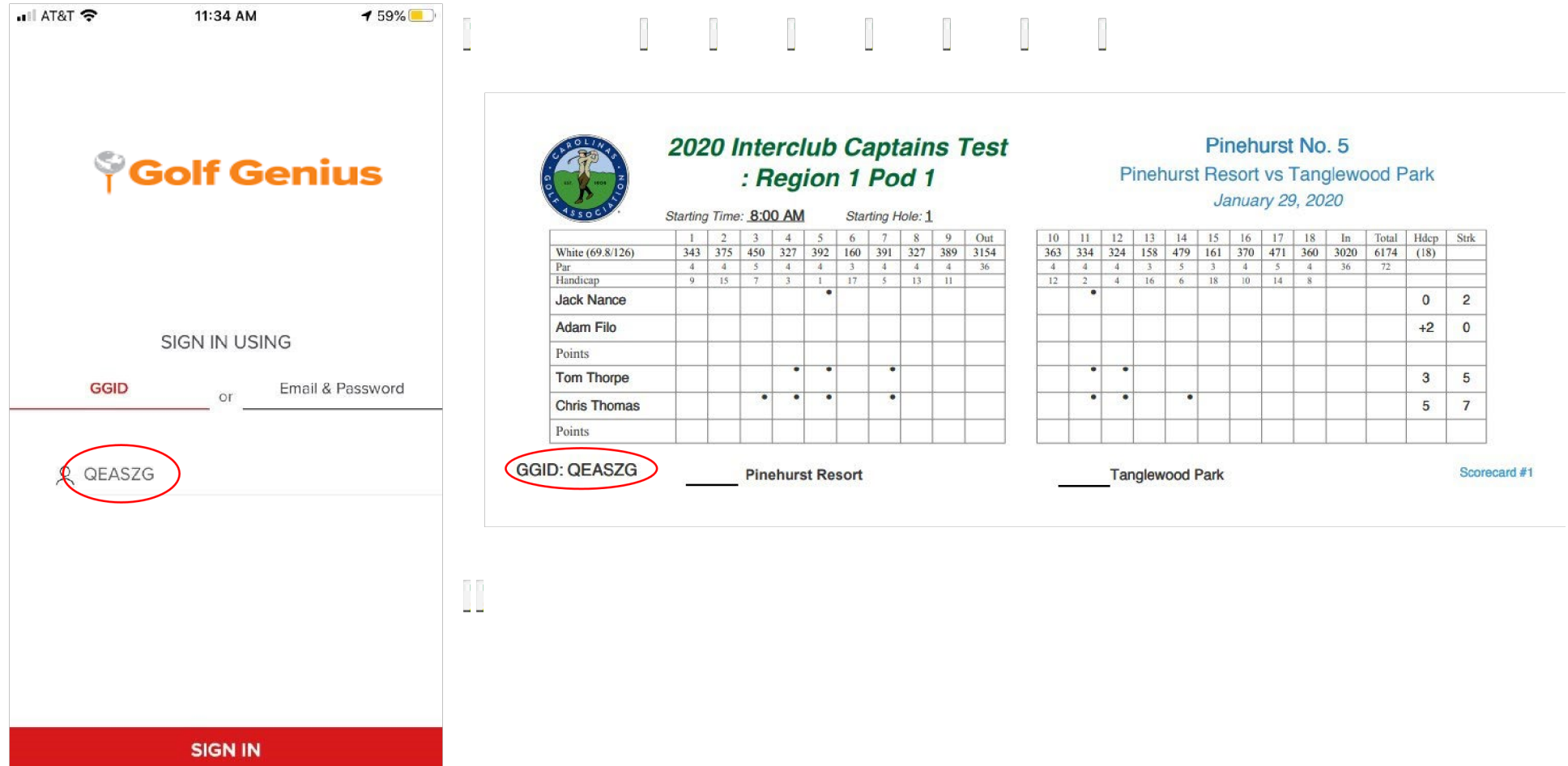

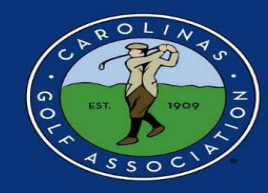

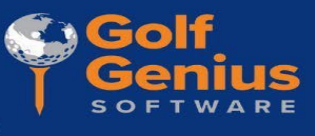

4. Once in the app, select enter scores. The GGID is unique to each group and will allow the scorekeeper from each group to enter scores for each player.

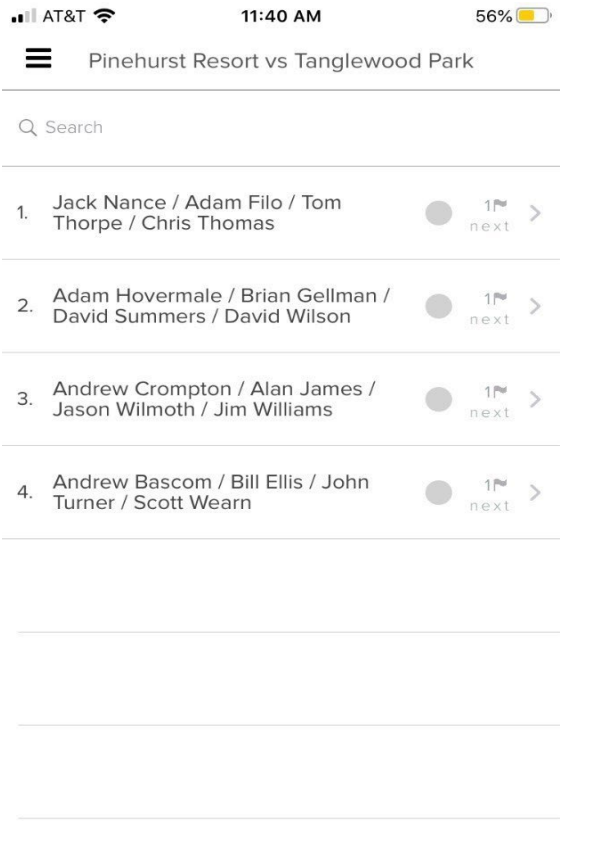

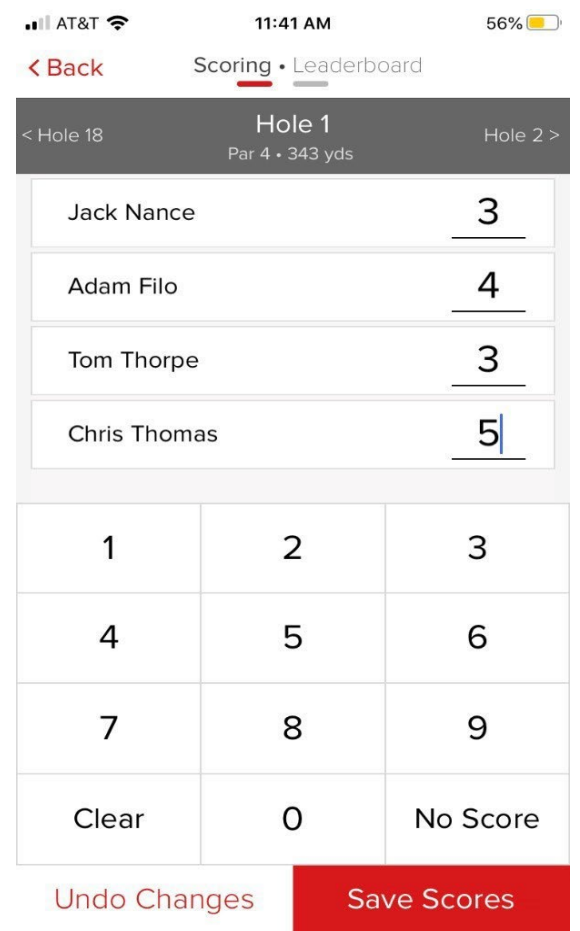

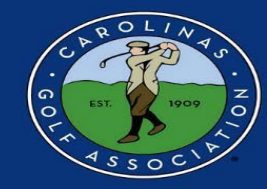

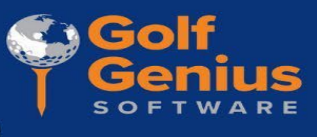

5. To view the Leaderboard on the **MOBILE APP**, select "Leaderboard" at the top of the screen. To switch back to entering scores, select "Scoring"

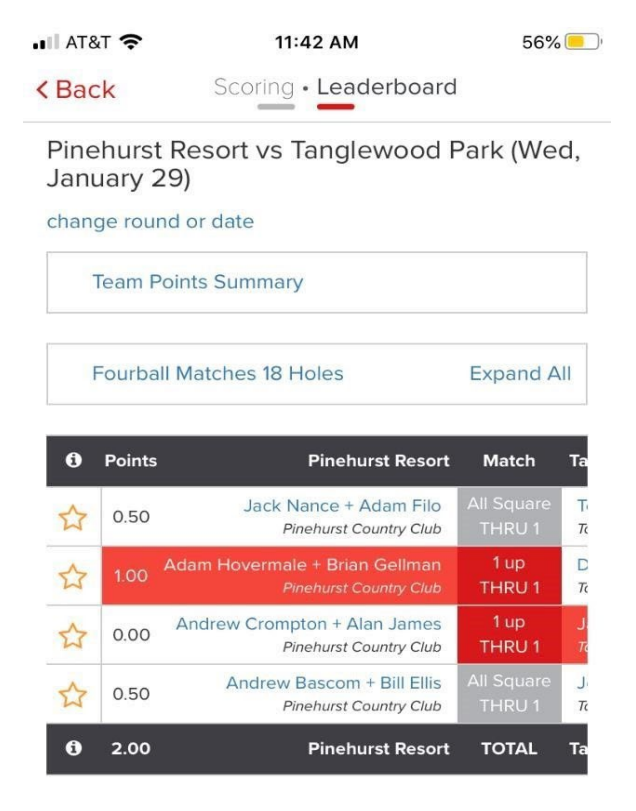

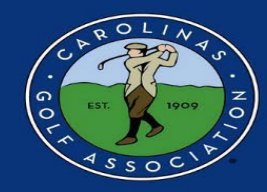

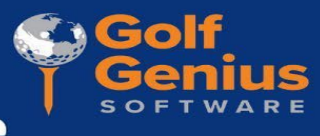

#### **Viewing the Standings**

1. If you would like to view the standings for your pod, go to the Interclub Website [\(carolinasgolf.org](https://www.carolinasgolf.org/)) - 2024 Pods - Click on the appropriate league standings link

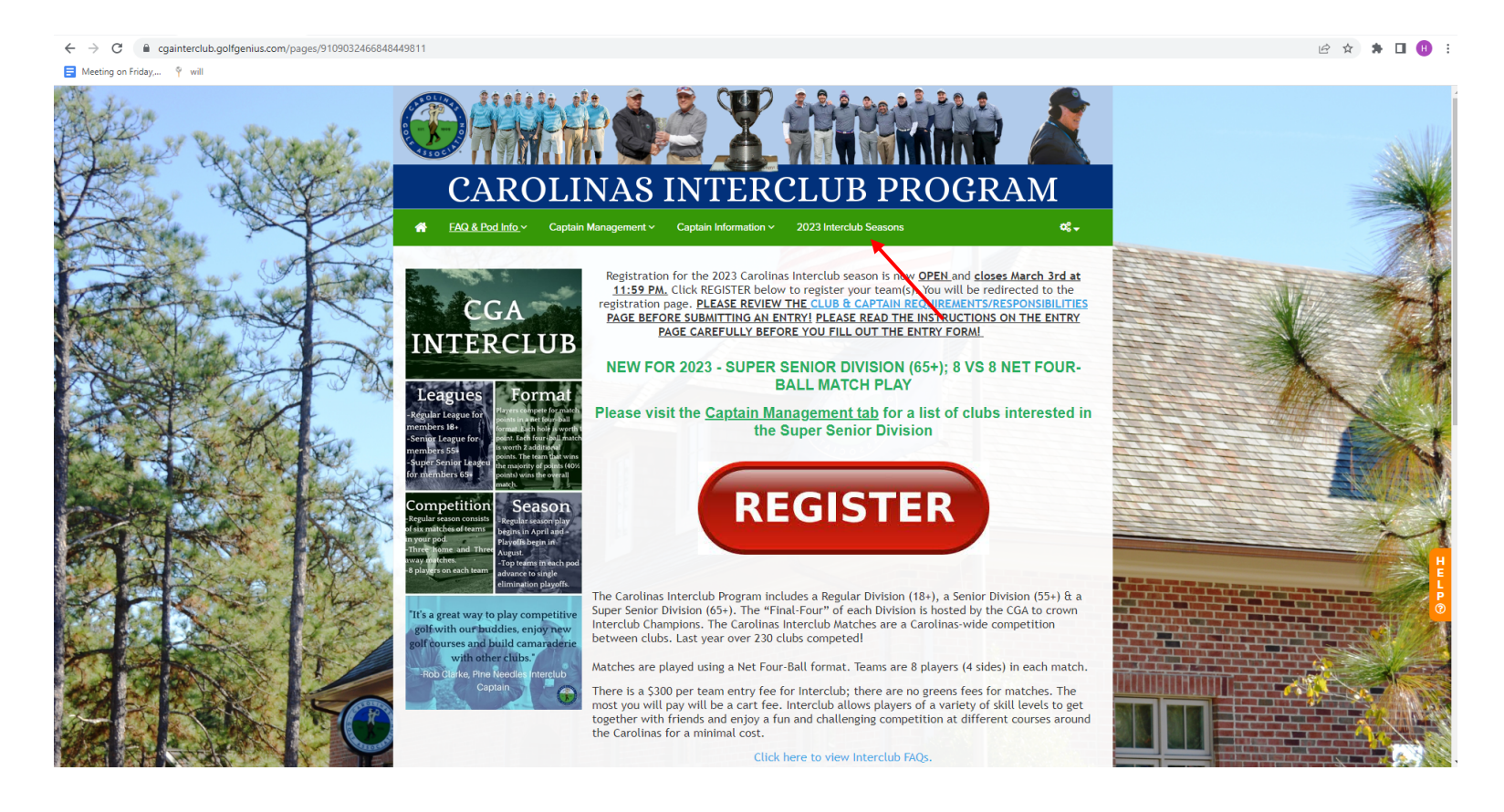

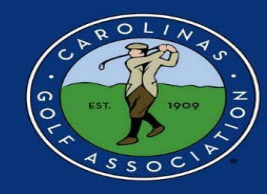

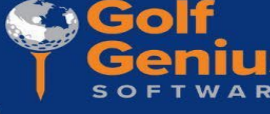

2. You can navigate to the standings of other pods; see the schedule of upcoming matches; and analytics of players in each pod

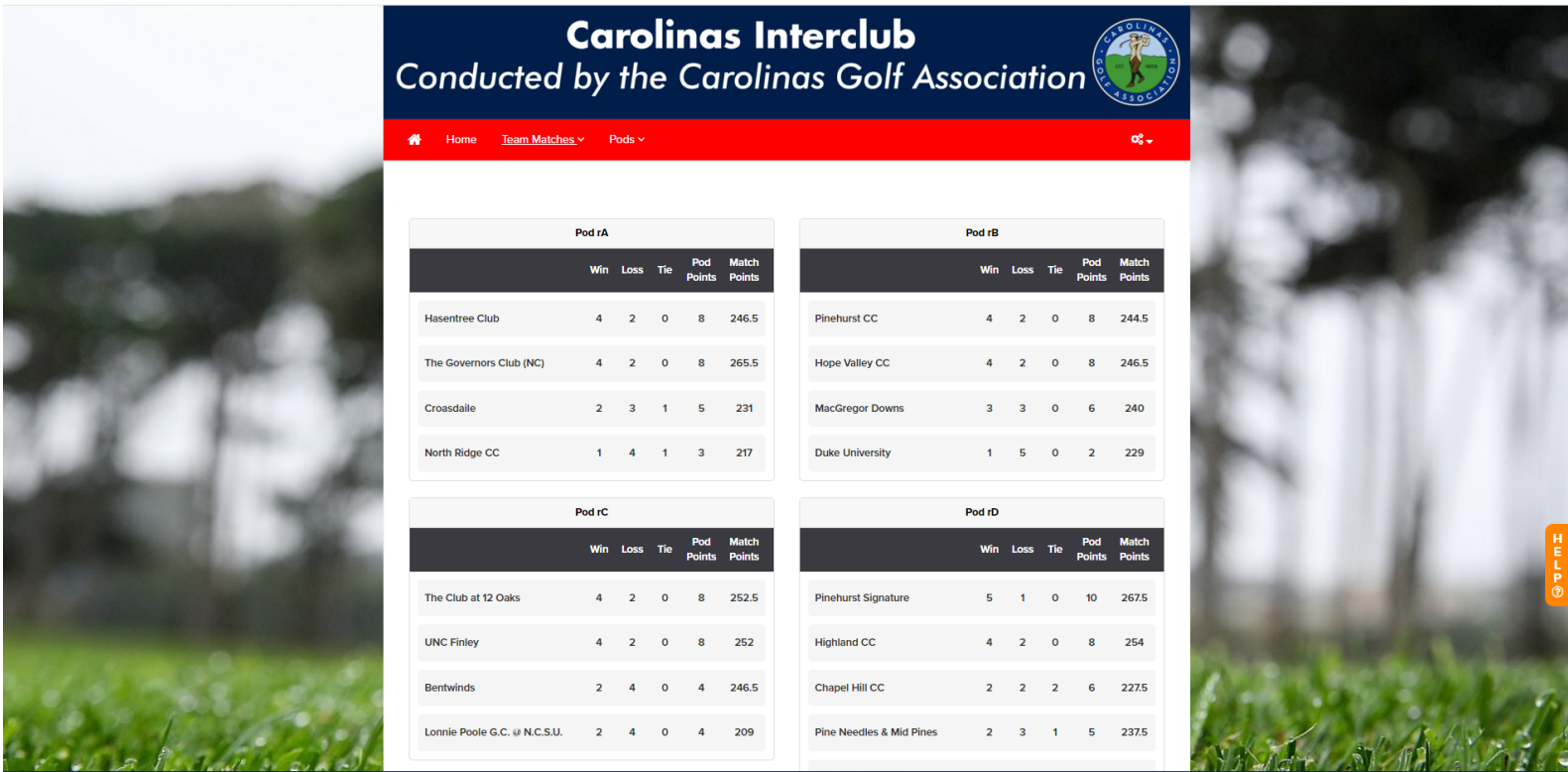